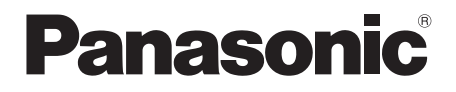

# Mode d'emploi

# Système Cinéma Maison Blu-ray Disc™

Modèle n° SC-BTT230 SC-BTT200 SC-BTT100

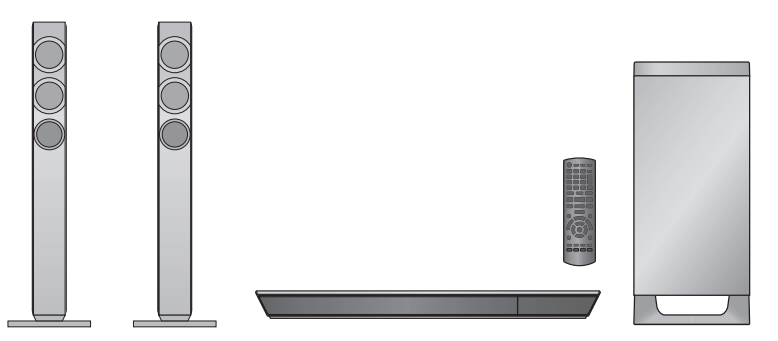

Sauf indications contraires, les illustrations de ce mode d'emploi sont du SC-BTT230.

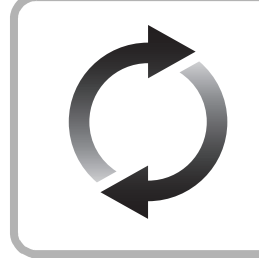

# **Mise à jour du logiciel**

Panasonic améliore de façon constante le firmware de l'appareil afin de s'assurer que ses clients bénéficient d'une technologie de pointe. Panasonic vous conseille de mettre à jour votre firmware chaque fois que vous recevez une notification.

Pour avoir des détails, consultez ["Mise à jour du logiciel"](#page-18-0) ( $\Rightarrow$  [19\)](#page-18-0) ou http://panasonic.jp/support/qlobal/cs/ (Ce site est uniquement en anglais.)

Nous vous remercions d'avoir acheté ce produit.

Veuillez lire attentivement les présentes instructions avant d'utiliser ce produit, et conserver ce manuel pour utilisation ultérieure.

# <span id="page-1-0"></span>**Précautions**

# **AVERTISSEMENT**

### **Appareil**

Pour réduire les risques d'incendie, d'électrocution ou de dommages au produit,

- ≥ N'exposez pas cet appareil à la pluie, l'humidité, l'égouttement ou l'éclaboussement.
- ≥ Ne placez pas d'objets remplis d'eau, tels que des vases, sur l'appareil
- ≥ Utiliser exclusivement les accessoires préconises.
- Ne retirez pas les caches.
- ≥ Ne réparez pas l'appareil vous-même. Confiez l'entretien a un personnel qualifié.
- →<br>Ne laissez pas d'objets métalliques tomber dans cet appareil.
- ≥ Ne pas placer d'objets lourds sur cet appareil.

### **Cordon d'alimentation secteur**

Pour réduire les risques d'incendie, d'électrocution ou de dommages au produit,

- Assurez-vous que la puissance du voltage fourni correspond au voltage inscrit sur l'appareil.
- Branchez la prise secteur dans la prise électrique.
- ≥ Ne pas tirer, plier ou placer des objets lourds sur le cordon.
- Ne manipulez pas la prise avec les mains mouillées.
- Tenez le corps de la prise secteur en la débranchant.
- ≥ N'utilisez pas de prise secteur ni de prise de courant endommagée.

La fiche secteur est le dispositif de déconnexion.

Installez cet appareil de sorte que la fiche secteur puisse être débranchée immédiatement de la prise de courant.

### **Petit objet**

- ≥ Conservez la carte mémoire hors de portée des enfants afin qu'ils ne puissent pas l'avaler.
- Gardez les vis hors de portée des enfants, risque d'ingestion.
- Conservez les coussinets pour enceinte hors de portée des enfants pour éviter qu'ils les avalent.

# **ATTENTION**

### **Appareil**

- ≥ Cet appareil utilise un laser. L'utilisation de commandes ou de réglages ou l'exécution de procédures autres que celles spécifiées ici peuvent provoquer une exposition à des radiations dangereuses.
- Ne placez pas de sources de flammes vives telles que bougies allumées sur cet appareil.
- ≥ Cet appareil peut être perturbé par des interférences causées par des téléphones mobiles pendant l'utilisation. En présence de telles interférences, éloignez le téléphone mobile de cet appareil.
- Cet appareil est destiné aux climats tempérés.

### **Emplacement**

Placez cet appareil sur une surface plane.

Pour réduire les risques d'incendie, d'électrocution ou de dommages au produit,

- ≥ N'installez pas et ne placez pas cet appareil dans une bibliothèque, un placard ni dans aucun autre espace réduit. Assurez-vous que l'appareil est bien ventilé.
- ≥ Ne bouchez pas les ouvertures d'aération de cet appareil avec des journaux, nappes, rideaux ou objets similaires.
- ≥ N'exposez pas cet appareil directement aux rayons du soleil, à des températures élevées, à une humidité élevée ni à des vibrations excessives.

### **Enceinte**

- ≥ **Utilisez uniquement les enceintes fournies**
- L'appareil principal et les enceintes fournies doivent être utilisés uniquement comme indiqué dans ce mode d'emploi. La non-observation des instructions peut endommager l'amplificateur et/ou les enceintes, et entraîner un risque d'incendie. Consultez un technicien qualifié en cas de dommages ou si vous remarquez un brusque changement de performance.
- ≥ Veillez à ne pas croiser (court-circuiter) ou inverser la polarité des câbles d'enceinte afin de ne pas endommager les enceintes.
- ≥ Tenez soigneusement l'enceinte lorsque vous la transportez pour éviter qu'elle tombe et cause des blessures.
- ≥ Vous risquez d'endommager vos enceintes et de réduire leur durée de vie si vous utilisez l'appareil avec un volume élevé de facon prolongée
- ≥ Ne touchez pas la partie avant des enceintes. Tenez-les par les cotés.
- ≥ Placez les enceintes sur des surfaces planes, sûres.
- Pour éviter de se blesser en tombant ou de faire tomber l'enceinte, placez les câbles d'enceinte avec soin pour ne pas trébucher ou s'y accrocher.
- Ne montez pas sur les enceintes. Sovez prudents lorsque des enfants sont à proximité.

#### **Piles**

Manipuler de façon incorrecte les piles peut causer une fuite d'électrolyte ainsi qu'un incendie.

- ≥ Il y a un danger d'explosion si la pile n'est pas correctement remplacée. Remplacez uniquement par le type recommandé par le fabricant.
- ≥ Pour jeter les piles, veuillez contacter les autorités locales ou votre revendeur afin de connaître la procédure d'élimination à suivre.
- ≥ Ne mélangez pas d'anciennes et de nouvelles piles ou des piles de différents types.
- ≥ Ne chauffez pas et n'exposez pas les piles à une flamme.
- ≥ Ne laissez pas la (les) pile(s) dans un véhicule exposé directement aux rayons du soleil pendant un long moment avec fenêtres et portières fermées.
- Ne pas démonter ou court-circuiter les piles.
- ≥ Ne rechargez pas des piles alcalines ou au manganèse.
- Ne pas utiliser des piles dont le revêtement a été enlevé.

Retirez les piles si vous n'avez plus l'intention d'utiliser la télécommande pendant une longue période. Rangez-les dans un endroit sombre et frais.

# <span id="page-1-1"></span>**Connexion LAN sans fil**

Les limites suivantes sont établies concernant l'utilisation de cet appareil ou de l'adaptateur LAN Sans fil. Vous devez être au courant de ces limites avant d'utiliser ces appareils. Panasonic décline toute responsabilité en cas de dommage accidentel dû au non respect de ces limites, ou à toute situation d'emploi ou d'inactivité de ces appareils.

- ≥ **Les données transmises et reçues sur ondes radio peuvent être interceptées et contrôlées.**
- ≥ **Cet appareil et l'adaptateur de réseau local (LAN) sans fil contiennent des composants électroniques délicats.** Veuillez utiliser ces dispositifs de la manière pour laquelle ils étaient destinés et suivez les points suivants:
	- N'exposez pas ces appareils à des températures élevées ou aux rayons directs du soleil.
	- Ne pliez pas et ne soumettez pas ces appareils à des chocs importants.
	- Gardez ces appareils à l'abri de l'humidité.
	- Ne démontez pas ou ne modifiez d'aucune manière ces dispositifs.

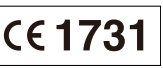

### **Déclaration de Conformité (DoC)**

Par les présentes, "*Panasonic Corporation*" déclare que ce produit est conformes aux critères essentiels et autres dispositions applicables de la Directive 1999/5/CE. Les clients peuvent télécharger un exemplaire de la DoC originale concernant nos produits relevant de la Directive

R&TTE sur notre serveur DoC:

http://www.doc.panasonic.de Pour contacter un Représentant Autorisé:

Panasonic Marketing Europe GmbH, Panasonic Testing Centre, Winsbergring 15, 22525 Hamburg, Germany

Ce produit est destiné aux particuliers. (Catégorie 3) Ce produit permet de se connecter à un point d'accès Réseau local (LAN) sans fil de 2,4 GHz.

### **En cas d'élimination ou de cession de cet appareil**

Cet appareil peut conserver les informations de réglage d'utilisateur. Si vous vous débarrassez de cet appareil en le jetant ou en le cédant, suivez la procédure du retour de tous les réglages de préréglage en usine pour effacer les réglages d'utilisateur. (> [43, "Pour ramener tous les réglages sur leur valeur d'usine."\)](#page-42-0)

≥ L'historique de l'exploitation peut être enregistré dans la mémoire de cet appareil.

### **Avis aux utilisateurs concernant la collecte et l'élimination des piles et des appareils électriques et électroniques usagés**

Apposé sur le produit lui-même, sur son emballage, ou figurant dans la documentation qui l'accompagne, ce pictogramme indique que les piles et appareils électriques et électroniques usagés doivent être séparés des ordures ménagères.

Afin de permettre le traitement, la valorisation et le recyclage adéquats des piles et des appareils usagés, veuillez les porter à l'un des points de collecte prévus, conformément à la législation nationale en vigueur ainsi qu'aux directives 2002/ 96/CE et 2006/66/CE.

En éliminant piles et appareils usagés conformément à la réglementation en vigueur, vous contribuez à prévenir le gaspillage de ressources précieuses ainsi qu'à protéger la santé humaine et l'environnement contre les effets potentiellement nocifs d'une manipulation inappropriée des déchets.

Pour de plus amples renseignements sur la collecte et le recyclage des piles et appareils usagés, veuillez vous renseigner auprès de votre mairie, du service municipal d'enlèvement des déchets ou du point de vente où vous avez acheté les articles concernés.

Le non-respect de la réglementation relative à l'élimination des déchets est passible d'une peine d'amende.

### **Pour les utilisateurs professionnels au sein de l'Union européenne**

Si vous souhaitez vous défaire de pièces d'équipement électrique ou électronique, veuillez vous renseigner directement auprès de votre détaillant ou de votre fournisseur.

### **[Information relative à l'élimination des déchets dans les pays extérieurs à l'Union européenne]**

Ce pictogramme n'est valide qu'à l'intérieur de l'Union européenne. Pour connaître la procédure applicable dans les pays hors Union Européenne, veuillez vous renseigner auprès des autorités locales compétentes ou de votre distributeur.

### **Note relative au pictogramme à apposer sur les piles (voir les 2 exemples ci-contre)**

Le pictogramme représentant une poubelle sur roues barrée d'une croix est conforme à la réglementation. Si ce pictogramme est combiné avec un symbole chimique, il remplit également les exigences posées par la Directive relative au produit chimique concerné.

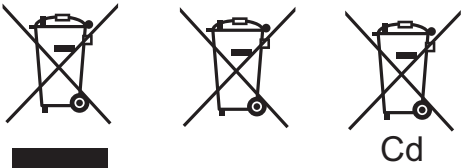

# **Limite d'utilisation du contenu copié non autorisé**

Cet appareil adopte la technologie suivante pour la protection des droits d'auteur.

### Avis Cinavia

Ce produit utilise la technologie Cinavia pour limiter l'utilisation de reproductions illégales de certains films et vidéos disponibles dans le commerce et de leur bande sonore. Lorsqu'une utilisation illégale ou une reproduction interdite est détectée, un message s'affiche et la lecture ou la reproduction s'interrompt. De plus amples informations sur la technologie Cinavia sont disponibles auprès du Centre d'information des consommateurs en ligne de Cinavia sur le site http://www.cinavia.com. Pour obtenir des informations supplémentaires par courrier sur Cinavia, envoyez votre demande avec votre adresse au : Centre Cinavia d'information des consommateurs, P.O. Box 86851, San Diego, CA, 92138, États-Unis.

# **Table des matières**

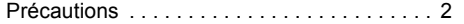

# **[Prise en main](#page-4-0)**

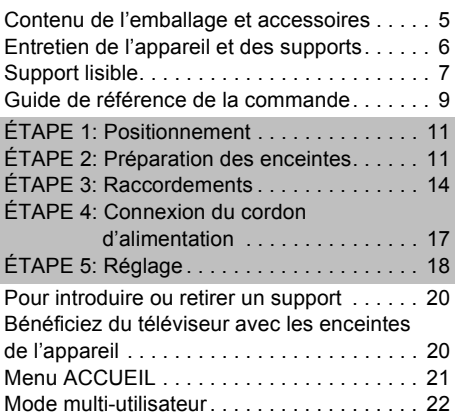

# **[Lecture](#page-22-0)**

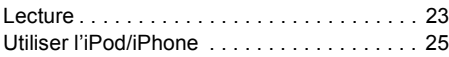

# **[TV & Radio](#page-26-0)**

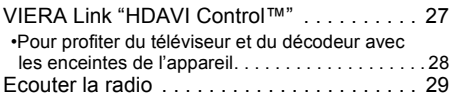

# **[Fonctions avancées](#page-29-0)**

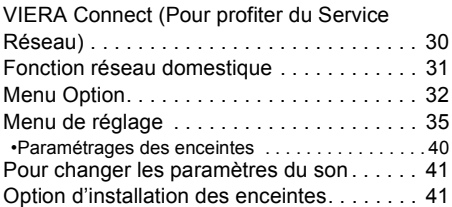

# **[Référence](#page-42-1)**

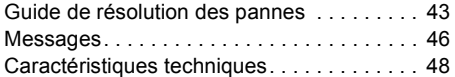

# <span id="page-4-1"></span>**Prise en main Contenu de l'emballage et accessoires**

Vérifiez le contenu de l'emballage et les accessoires fournis avant d'utiliser cet appareil.

# <span id="page-4-0"></span>**Contenu de l'emballage BTT200 BTT100 BTT230** Appareil principal **Appareil Principal Appareil Principal** Appareil Principal Appareil principal (SA-BTT200) (SA-BTT230) (SA-BTT100) FRONT SUBWOOFER FRONT SUBWOOFER FRONT SUBWOOFER (SB-HTB570) (SB-HW490) (SB-HF5000) (SB-HW190) (SB-HF4000) (SB-HW190) (SB-HW490) (SB-HF5000) (Câble d'enceinte) - M (Câble d'enceinte) (Câble d'enceinte) (Crochet en métal)  $\frac{1}{200}$   $\frac{1}{20}$ (Colliers pour support) (Pieds)  $\left| \bullet \right|$  $\frac{1}{2}$ (Vis) (Coussinets pour enceinte) 00 െ െ െ െ (Bases)(Supports pour pied)

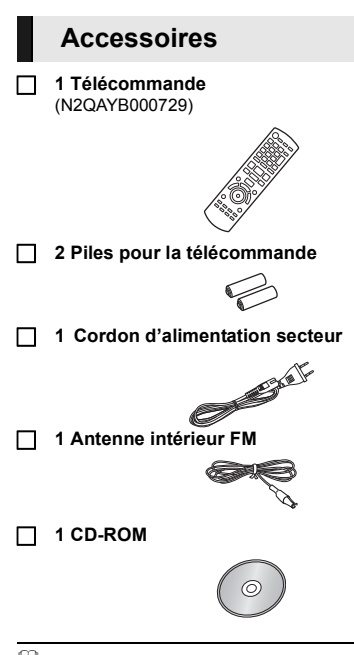

 $\Omega$ 

- Les numéros de produits fournis dans ce manuel d'utilisation sont corrects à partir de Décembre 2012. Cela peut être soumis à des changements.
- ≥ N'utilisez pas de cordon d'alimentation avec d'autres appareils.
- ≥ Veuillez prendre note que les commandes et les composants, les éléments de menu etc. réels peuvent sembler légèrement différents des illustrations de ce mode d'emploi.

# <span id="page-5-0"></span>**Entretien de l'appareil et des supports**

### ■ Nettoyez cet appareil avec un chiffon **doux et sec**

- ≥ Ne jamais utiliser d'alcool, de diluant pour peintures ni de benzène pour nettoyer cette unité.
- Avant d'utiliser un chiffon traité chimiquement, lisez soigneusement les instructions fournies avec le chiffon.

# ∫ **La lentille de cet appareil**

Nettoyeur pour lentille: RP-CL720AE

- ≥ Ce nettoyant de lentille peut ne pas être disponible à la vente dans tous les pays, par exemple il n'est pas disponible en Allemagne, veuillez consulter votre revendeur Panasonic pour être conseillé.
- Ce nettoyeur de lentilles est vendu spécifiquement pour DIGA, mais peut aussi bien être utilisé sur cet appareil.

### <span id="page-5-1"></span>∫ **Nettoyez les disques**

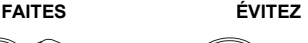

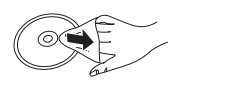

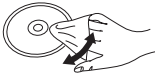

Nettoyez avec un linge humide, puis essuyez jusqu'à ce qu'il soit sec.

### ∫ **Disque et informations relatives à la manipulation de la carte**

- ≥ Tenir les disques par les bords pour éviter de les égratigner par inadvertance ou avec vos empreintes.
- Evitez de coller des étiquettes ou des autocollants sur les disques.
- ≥ N'utilisez pas des sprays nettoyants pour disques, de la benzine, des diluants, des liquides de protection contre l'électricité statique ou n'importe quel autre solvant.
- ≥ Enlevez toute poussière, eau, ou corps étranger des terminaux qui se trouvent sur le côté arrière de la carte.
- ≥ N'utilisez pas les disques suivants:
	- Les disques comportant un adhésif exposé des autocollants ou étiquettes enlevés (disques loués, etc).
	- Disques très affectés par la voilure ou la fissure.
	- Des disques aux formes irrégulières, s'apparentant au coeur.

# <span id="page-6-0"></span>**Support lisible**

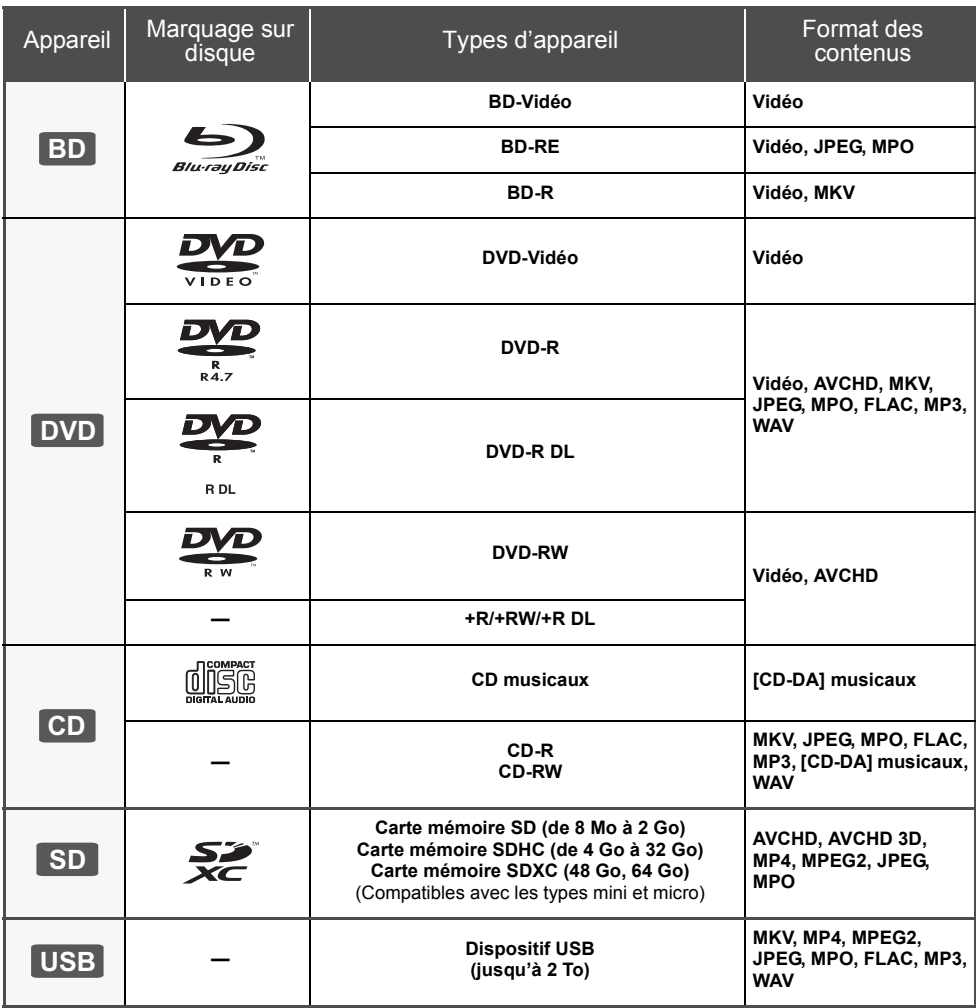

≥ Voir page [8](#page-7-0) et [49](#page-48-0) pour de plus amples informations sur les types de contenus qui peuvent être lus.

### <span id="page-7-0"></span>∫ **Impossible de lire les disques**

- DVD-RAM
- CD Super Audio
- ≥ CD de Photos
- DVD-Audio
- CD Vidéo et CD Super Vidéo
- Disques WMA
- ≥ DivX
- ≥ HD DVD

## ∫ **Information de gestion de région**

### **BD-Vidéo**

Cet appareil peut lire des disques BD-Vidéo prenant en charge le code région "**B**".

Exemple:

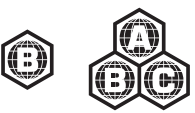

### **DVD-Vidéo**

Cet appareil peut lire des disques DVD-Vidéo prenant en charge le numéro de région "**2**" ou "**ALL**". Exemple:

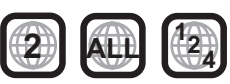

### <span id="page-7-1"></span>∫ **Finalisation**

Les DVD-R/RW/R DL, +R/+RW/+R DL et CD-R/RW enregistrés par un graveur, etc. doivent être finalisés par le graveur pour être lus sur cet appareil. Veuillez consulter les instructions du graveur.

### ∫ **BD-Vidéo**

- ≥ Cet appareil peut décoder un audio à débit binaire élevé (Dolby® Digital Plus, Dolby® TrueHD, DTS-HD High Resolution Audio et DTS-HD Master Audio) adopté par le BD-Vidéo.
- ≥ Si "Dolby D/Dolby D +/Dolby TrueHD" est réglé sur "PCM", le nombre maximum possible de son Dolby est 2c. PCM.  $(\Rightarrow 36)$  $(\Rightarrow 36)$

### ∫ **3D**

- ≥ Des vidéos en 3D et des photos 3D peuvent être visionnées si cet appareil est connecté a un téléviseur prenant en charge la 3D à l'aide d'un câble HDMI High Speed.
- ≥ La vidéo 2D peut être appréciée comme de la 3D virtuelle.  $(\Rightarrow 35)$  $(\Rightarrow 35)$

### ∫ **CD musicaux**

Le fonctionnement et la qualité sonore des CD qui n'obéissent pas aux caractéristiques CD-DA (contrôle de copie des CD, etc.) ne peuvent être garantis.

### <span id="page-7-2"></span>∫ **Cartes SD**

≥ Les cartes miniSD, microSD, microSDHC et microSDXC peuvent être utilisées mais il faut se servir d'une carte adaptatrice. Elles sont généralement livrées avec de telles cartes. Si tel n'est pas le cas, ce sera au client de s'en procurer une.

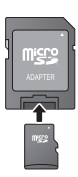

- Pour protéger les contenus de la carte. déplacer l'onglet de protection
- d'enregistrement (sur la carte SD) sur "LOCK". ≥ Cet appareil est compatible avec les cartes mémoires
- SD qui répondent aux spécifications de carte SD de formats FAT12 et FAT16, de même que les Cartes mémoires SDHC en format FAT32 et les Cartes mémoires SDXC en exFAT.
- ≥ Si la carte SD est utilisée avec des ordinateurs ou des appareils incompatibles, les contenus enregistrés peuvent être effacés en raison du formatage de la carte, etc.
- ≥ La mémoire réellement utilisable est légèrement inférieure à la capacité de la carte.

## ∫ **Clé USB**

- Cet appareil ne garantit pas la connexion avec tous les dispositifs USB.
- ≥ Cet appareil ne prend pas en charge le chargement des dispositifs USB.
- ≥ Les systèmes fichiers FAT12, FAT16, FAT32 et NTFS sont pris en charge.
- ≥ Cet appareil supporte une clé USB2.0 à Haute Vitesse.
- ≥ Cet appareil peut prendre en charge un DD formaté en FAT32 et NTFS.
- Certains types de DD pourraient avoir besoin d'utiliser son bloc d'alimentation externe.

## ∫ **BD-RE, BD-R**

Les disques enregistrés en mode DR avec des graveurs de disques Blu-ray Panasonic ne peuvent pas lire convenablement l'audio, etc.

 $\Omega$ 

- Dans certains cas, la lecture du support ci-dessus pourrait être impossible en raison du type de support, de la condition de l'enregistrement, de la méthode d'enregistrement et de la manière selon laquelle les fichiers ont été créés.
- ≥ Les producteurs du disque peuvent contrôler la manière dont les disques sont lus. Ainsi, vous pouvez ne pas toujours être en mesure de contrôler la lecture tel que décrite dans les présentes consignes d'utilisation. Veuillez lire attentivement les instructions relatives à l'utilisation du disque.

# <span id="page-8-0"></span>**Guide de référence de la commande**

## **Télécommande**

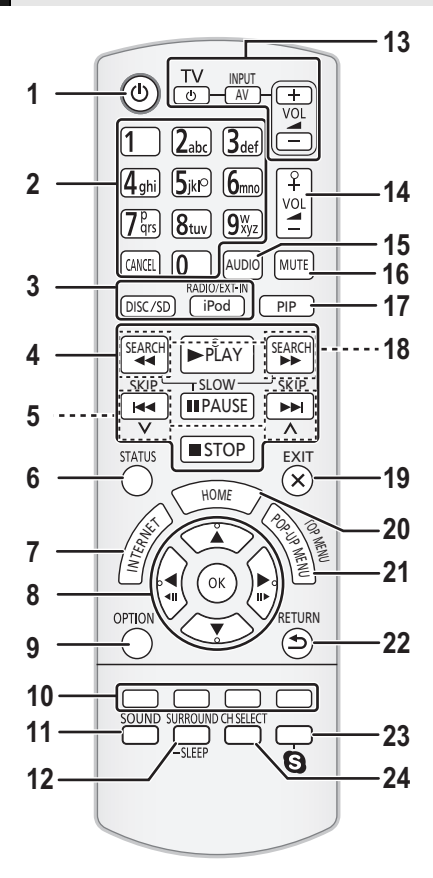

### <span id="page-8-1"></span>∫ **Utiliser la télécommande**

Insérez-les de telle sorte que les pôles  $(+$  et  $-)$ correspondent à ceux de la télécommande.

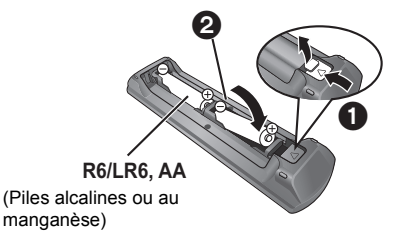

Pointez-le vers la cellule de réception du signal de commande à distance sur cet appareil.  $(\Rightarrow 10)$  $(\Rightarrow 10)$ 

- 1 Allumez et éteignez l'appareil
- 2 Sélectionnez les numéros des titres etc./Saisissez les numéros ou les caractères [CANCEL]: Annuler
- 3 Sélectionnez la source<br>4 Touches de commande
- 4 Touches de commande de la lecture de base ( $\Leftrightarrow$  [23\)](#page-22-1)<br>5 Sélectionnez les stations radio préréglées ( $\Leftrightarrow$  29)
- Sélectionnez les stations radio préréglées ( $\Rightarrow$  [29\)](#page-28-1)
- 6 Affichez les messages d'état  $( \Rightarrow 24)$  $( \Rightarrow 24)$ <br>7 Affiche l'écran d'accueil du VIERA C
- 7 Affiche l'écran d'accueil du VIERA Connect ( $\Rightarrow$  [30\)](#page-29-1)<br>8  $[A \times \rightarrow]$ : Déplace le surlignage pour la
- [A,  $\P$ , ◀, ►]: Déplace le surlignage pour la **sélection** [OK]: Confirme la sélection
	- (2;)(;1): Lecture image par image (> [23\)](#page-22-2)
- 9 Affichez le menu OPTION  $( \Rightarrow 32)$  $( \Rightarrow 32)$
- 10 Boutons de couleur (rouge, vert, jaune, bleu) Utilisés pour divers usages selon l'affichage
- 11 Règle le Mode Son  $(\Rightarrow$  [41\)](#page-40-2)
- <span id="page-8-2"></span>12 Sélectionnez les effets son ambiophoniques  $(441)$ règle le retardateur de veille
	- $(1)$  Maintenez appuyé  $[-SLEEP]$ .
	- $\overline{2}$  Pendant que "SLEEP  $\overline{2}$  est affiché, appuyez sur [-SLEEP] plusieurs fois pour sélectionner la durée (en minutes).
	- ≥ La sélection du retardateur peut aller jusqu'à 120 minutes.
	- Sélectionnez "OFF" pour annuler la configuration.
	- Pour confirmer la durée restante Appuyez et maintenez de nouveau la touche.
- 13 **Boutons de commande du téléviseur** [(<sup>l</sup>) TV]: Allumez puis éteignez le téléviseur [AV, INPUT]: Passez sur l'entrée sélectionnée  $I + -$  VOLI: Réglez le volume
- 14 Réglez le volume de l'unité principale
- 15 Sélectionnez l'audio ( $\Rightarrow$  [23\)](#page-22-3)
- 16 Désactivez le son
	- "MUTE" clignote sur l'afficheur de l'appareil, pendant que la fonction est active.
	- ≥ Pour annuler, appuyez de nouveau sur la touche ou réglez le volume.
	- ≥ La fonction muet est annulée si l'appareil est éteint.
- 17 Activez/désactivez l'image secondaire (image incrustée)
- 18 Sélectionnez les stations radio manuellement  $(\Rightarrow 29)$  $(\Rightarrow 29)$
- 19 Quitter l'écran du menu
- 20 Affichez le menu de ACCUEIL  $(\Rightarrow 21)$  $(\Rightarrow 21)$
- 21 Affiche le Menu Pop-up/Menu principal  $(\Rightarrow 24)$  $(\Rightarrow 24)$
- 22 Revenez à l'écran précédent
- 23 Démarre une communication vidéo ( $\Leftrightarrow$  [30\)](#page-29-1)
- 24 Sélectionne le canal de l'enceinte  $(\Rightarrow 41)$  $(\Rightarrow 41)$

# **Appareil principal (Avant)**

### [BTT230] [BTT200]

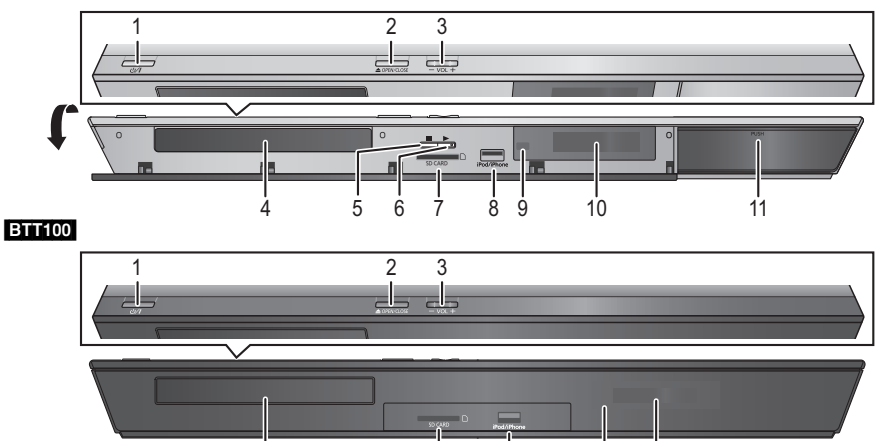

4 79 8 10

- 1 **Interrupteur veille/marche (**<u></u><sup>t</sup>)/() (→ [18\)](#page-17-1) Appuyez pour commuter l'appareil de l'état allumé à l'état de veille et inversement. En mode veille, l'appareil consomme encore une petite quantité d'électricité.
- 2 Ouvrez ou fermez le plateau disque  $(\Rightarrow 20)$  $(\Rightarrow 20)$ <br>3 Réglez le volume de l'unité principale
- 3 Réglez le volume de l'unité principale<br>4 Plateau disque
- 4 Plateau disque<br>5 **BLAZED BLAZED**
- BTT230 BTT200 Arrêt ( $\Rightarrow$  [23\)](#page-22-4)

# **Appareil principal (Arrière)**

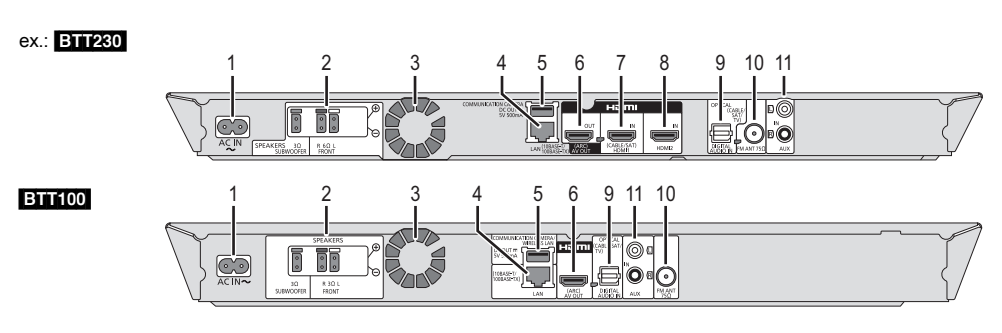

- 1 Prise AC IN  $(\Rightarrow 17)$  $(\Rightarrow 17)$ <br>2 Prises enceinte  $(\Rightarrow$
- 2 Prises enceinte  $(\Rightarrow 14)$  $(\Rightarrow 14)$ <br>3 Ventilateur de refroidiss
- Ventilateur de refroidissement
- 4 Port LAN  $(\Rightarrow 17)$  $(\Rightarrow 17)$ <br>5 Port USB  $(\Rightarrow 17)$
- 5 Port USB  $(\Rightarrow 17, 30)$  $(\Rightarrow 17, 30)$  $(\Rightarrow 17, 30)$ <br>6 Prise HDMI AV OUT
- Prise HDMI AV OUT (ARC) ( $\Rightarrow$  [15](#page-14-0)[, 16\)](#page-15-1)
- 7 [BTT230] [BTT200]
- Prise HDMI1 IN (CABLE/SAT)  $( \Rightarrow 16)$  $( \Rightarrow 16)$ 8 **BTT230 BTT200**
- Prise HDMI2 IN  $($   $\Rightarrow$  [16\)](#page-15-0)
- 9 Prise DIGITAL AUDIO IN  $(\Rightarrow 15, 16)$  $(\Rightarrow 15, 16)$  $(\Rightarrow 15, 16)$
- 10 Prise antenne radio FM  $(\Rightarrow 15)$  $(\Rightarrow 15)$
- 11 Prise AUX ( $\Leftrightarrow$  [15\)](#page-14-0)

### 6 [BTT230] [BTT200]

- Démarrez la lecture ( $\Rightarrow$  [23\)](#page-22-1)
- 7 Fente carte SD  $(\Rightarrow 20)$  $(\Rightarrow 20)$
- 8 Port USB (⇔ [20](#page-19-0)[, 26\)](#page-25-0)
- <span id="page-9-0"></span>9 Capteur de signal de la télécommande Distance: dans approx. 7 m. Angle: Approx.  $20^{\circ}$  haut et bas,  $30^{\circ}$  gauche et droite
- 10 Affichage
	- BTT230 BTT200

Station d'accueil pour iPod/iPhone ( $\Rightarrow$  [26\)](#page-25-0)

# <span id="page-10-0"></span>**ÉTAPE 1: Positionnement**

### **Pour une disposition optimale**

Placez les enceintes avant à environ la même distance de la position d'assise. [BTT230] Choisissez le positionnement vertical ou horizontal en fonction de votre environnement.

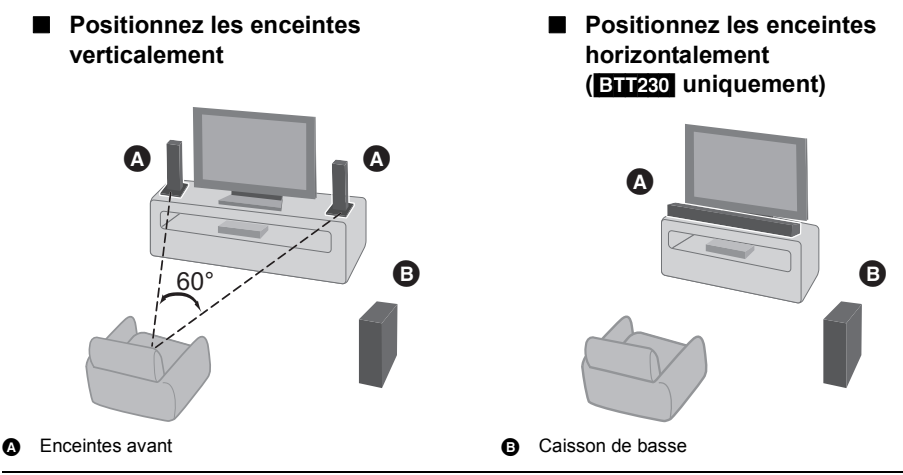

 $\Omega$ 

- ≥ Gardez vos enceintes à au moins 10 mm du système pour éviter les parasites générés par la résonance.
- ≥ Si vous placez les enceintes trop près du sol, des murs ou des coins, cela peut se traduire par des basses excessives.
- Couvrez les murs et les fenêtres au moyen de rideaux épais.
- ≥ Pour l'installation murale en option, voir page [41.](#page-40-5)

# <span id="page-10-1"></span>**ÉTAPE 2: Préparation des enceintes**

## [BTT230] **Pour assembler les enceintes**

### **Suivez la procédure d'assemblage qui correspond à la méthode de positionnement sélectionnée à l' ["ÉTAPE](#page-10-0)  [1: Positionnement".](#page-10-0)**

[Positionnez les enceintes verticalement](#page-10-2)  $(\Rightarrow 11)$  $(\Rightarrow 11)$ 

[Positionnez les enceintes horizontalement](#page-12-0) ( $\Rightarrow$  [13\)](#page-12-0)

- ≥ Pour empêcher toute détérioration ou rayure, effectuez l'assemblage sur une pièce de tissu sans aspérités.
- Les deux enceintes sont interchangeables.

### <span id="page-10-2"></span>**Positionnez les enceintes verticalement**

### **1 Fixez le collier pour support.**

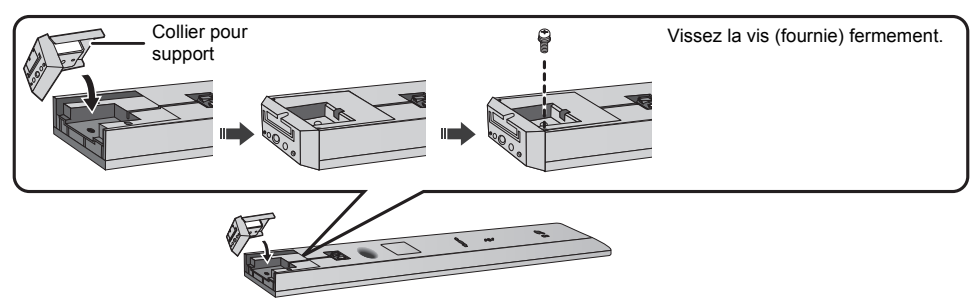

(Suite en page suivante)

**2 Insérez le câble d'enceinte à travers le socle de l'enceinte et raccordez les câbles d'enceinte.**

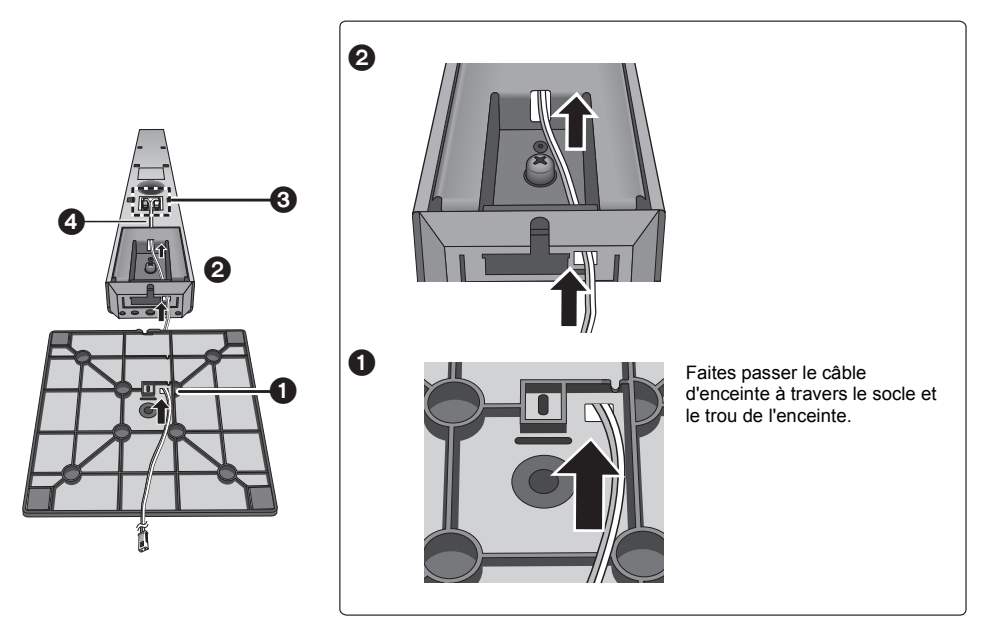

 $\bigodot$  Raccordez les câbles d'enceinte aux enceintes. ( $\Leftrightarrow$  [14\)](#page-13-2)

4 Après avoir raccordé le câble d'enceinte, appuyez sur le câble pour l'insérer dans la rainure.

**Connecteur rouge :** L'enceinte raccordée au câble du connecteur **rouge** doit être placée sur le côté **droit**. **Connecteur blanc :** L'enceinte raccordée au câble du connecteur **blanc** doit être placée sur le côté **gauche**.

**3 Fixez le socle de l'enceinte à l'enceinte avant.**

Vissez la vis (fournie) fermement.

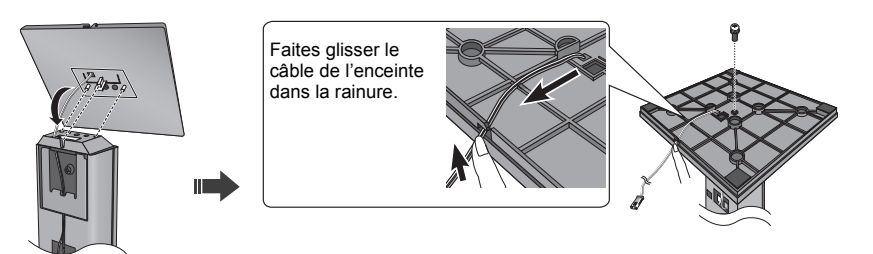

### <span id="page-12-0"></span>**Positionnez les enceintes horizontalement**

Vous pouvez régler la hauteur des enceintes avec les supports pour pied ou les pieds.  $(\Rightarrow 13, 14)$  $(\Rightarrow 13, 14)$  $(\Rightarrow 13, 14)$ Si vous positionnez les enceintes avec les supports pour pied, celles-ci peuvent être surélevées.

### <span id="page-12-1"></span>**Positionnez les enceintes en utilisant les supports pour pied**

**1 Assemblez les enceintes.**

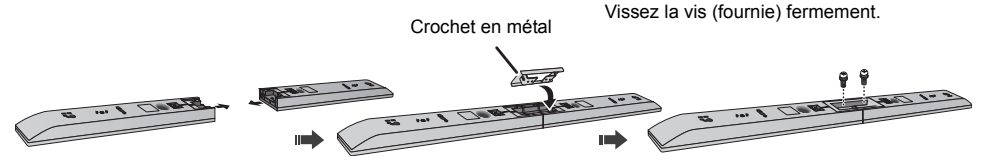

**2 Raccordez les câbles d'enceinte.**

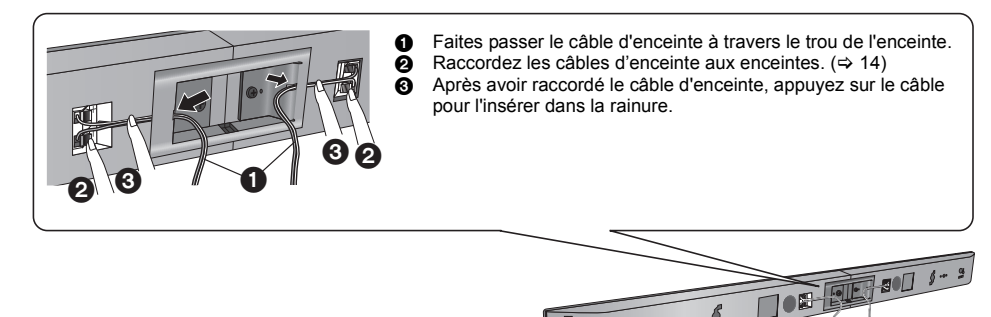

**Connecteur rouge :** L'enceinte raccordée au câble du connecteur **rouge** doit être placée sur le côté **droit**. **Connecteur blanc :** L'enceinte raccordée au câble du connecteur **blanc** doit être placée sur le côté **gauche**.

**Rouge Blanc**

### **3 Fixez les supports pour pied.**

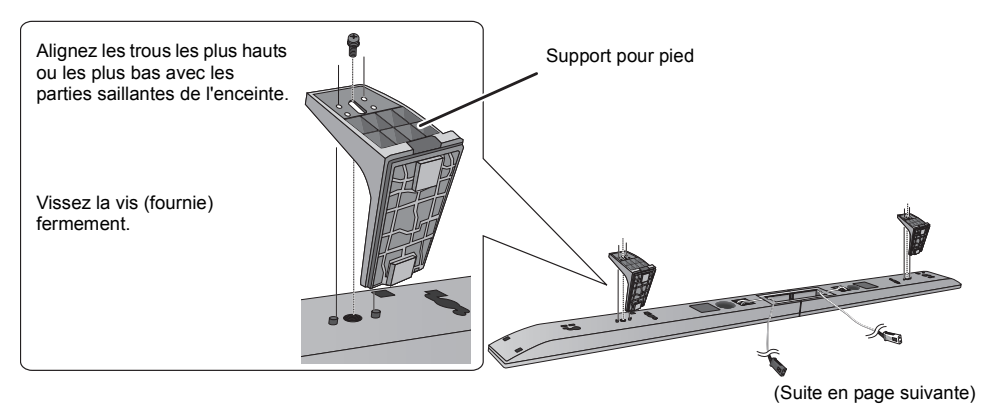

<span id="page-13-3"></span>**Positionnez les enceintes en utilisant les pieds et les coussinets pour enceinte**

- **1 Assemblez les enceintes en suivant les étapes 1 et 2 de ["Positionnez les enceintes en utilisant les](#page-12-1)  supports pour pied"** (→ [13\).](#page-12-1)
- **2 Installez les pieds et les coussinets pour enceinte.**

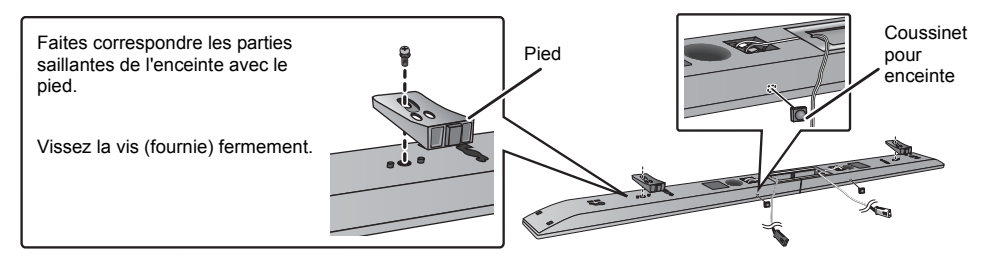

## <span id="page-13-2"></span>**Pour connecter les câbles de l'enceinte**

**Raccordez les câbles d'enceinte aux enceintes.** ex.: [BTT100] Enceinte avant

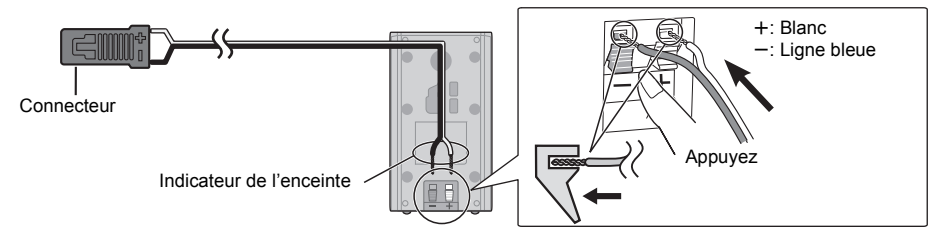

# <span id="page-13-0"></span>**ÉTAPE 3: Raccordements**

Eteignez tous les appareils avant le branchement et lisez le mode d'emploi approprié. **Ne connectez pas le fil d'alimentation CA tant que toutes les autres connexions n'ont pas été effectuées.**

# <span id="page-13-1"></span>**Connexion de l'enceinte**

**Connectez les câbles de l'enceinte aux prises de la même couleur.**

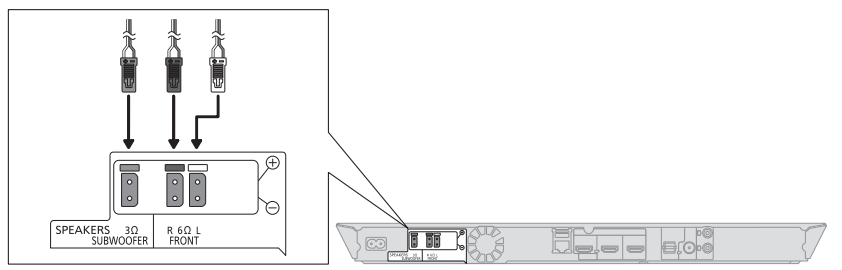

# <span id="page-14-0"></span>**Connexion à un téléviseur**

### ∫ **HDMI**

- ≥ Utilisez des câbles HDMI Haut débit compatibles ARC. Des câbles HDMI non-conformes ne peuvent être utilisés. Nous vous conseillons d'utiliser un câble HDMI de Panasonic. Pour retransmettre un signal en 1080p, veuillez utiliser des câbles HDMI de 5,0 mètres ou moins.
- ≥ Le son sera reproduit par les enceintes si "Non" est sélectionné dans "Sortie audio HDMI". (> [37\)](#page-36-0)

### ∫ **Son du téléviseur**

≥ Pour retransmettre le son du téléviseur par les enceintes de cet appareil, vous devez commuter le sélecteur. (> [20\)](#page-19-1)

### ∫ **OPTICAL IN**

≥ Après avoir effectué la connexion audio numérique, effectuez la configuration la mieux adaptée au son de votre équipement numérique. ( $\Rightarrow$  [37\)](#page-36-1)

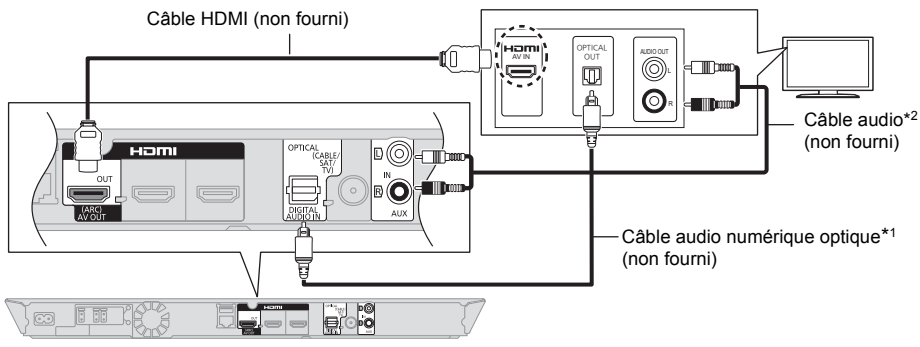

- Si la prise HDMI du téléviseur est étiquetée "HDMI (ARC)", la connexion par câble audio optonumérique n'est pas nécessaire.
- \*2 Il est aussi possible d'utiliser un câble audio au lieu du câble audio optonumérique. Dans ce cas, connectez la prise AUX à l'appareil principal avec la prise de sortie audio sur le téléviseur.

### **Qu'est ce que ARC?**

ARC est l'abréviation de Audio Return Channel, aussi appelé HDMI ARC. Cette caractéristique permet au système Home Cinéma de recevoir et de reproduire le son du téléviseur à travers un seul câble HDMI sans autre raccordement supplémentaire.

<span id="page-14-1"></span>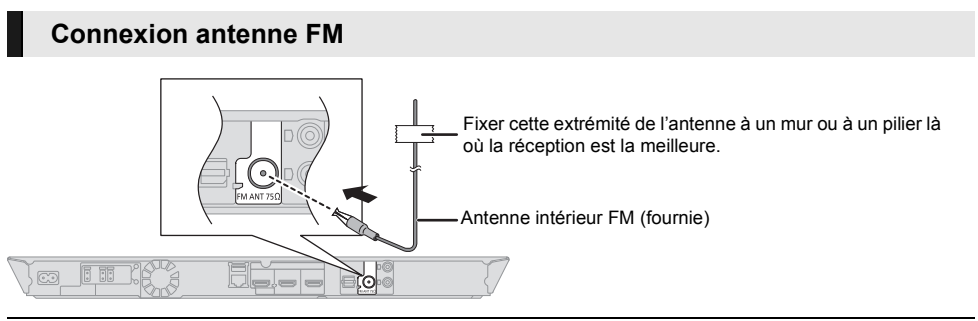

 $\Omega$ 

● Utilisez une antenne extérieure FM si la réception radio est médiocre.

### <span id="page-15-0"></span>**Connexion d'un autre dispositif** ∫ [BTT230] [BTT200] **Si les appareils connectés possèdent une prise HDMI** ex. Ham iom AV OUT AV OUT

<span id="page-15-1"></span>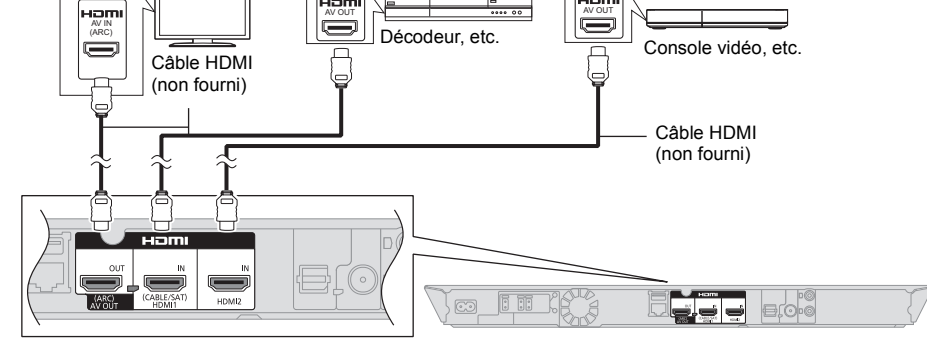

### m

### **Au travers la veille HDMI**

Même si ce système est en mode veille, le son et/ou le signal vidéo provenant du dispositif connecté à la prise HDMI1 IN (CABLE/SAT) ou HDMI2 IN sera envoyé vers le téléviseur connecté à la prise HDMI AV OUT (Le son ne sera pas reproduit par ce système). Même lorsque l'appareil est en mode veille, vous pouvez changer l'entrée du signal HDMI1 IN (CABLE/SAT) ou HDMI2 IN en appuyant sur [EXT-IN] de la télécommande.

### ■ Si les appareils connectés ne possèdent pas de prise HDMI

ex.

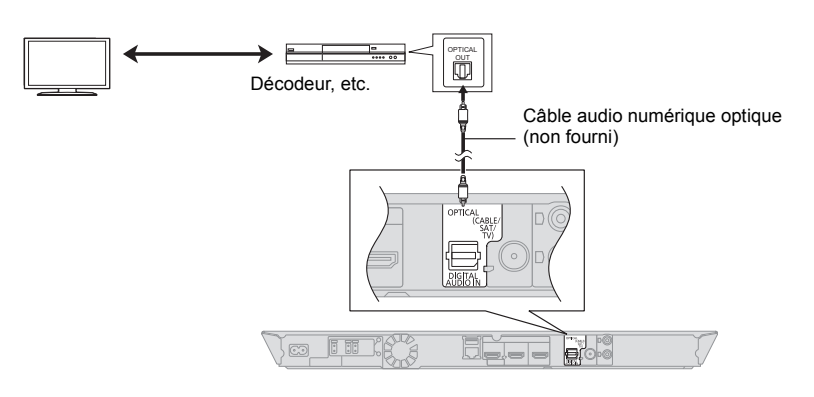

# **Connexion au réseau**

<span id="page-15-2"></span>Ces services peuvent être utilisés quand cet appareil est connecté à un réseau à large bande passante.

- $\bullet$  Le logiciel peut être mis à jour ( $\Rightarrow$  [19\)](#page-18-1)
- Vous pouvez profiter de BD-Live ( $\Rightarrow$  [24\)](#page-23-2)
- Vous pouvez profiter de VIERA Connect ( $\Leftrightarrow$  [30\)](#page-29-1)
- Vous pouvez accéder à un autre appareil (Réseau domest.)  $(\Rightarrow 31)$  $(\Rightarrow 31)$

### ● **BTT230** BTT200

Cet appareil prend en charge Wi-Fi Direct™ et peut effectuer une connexion sans fil vers un dispositif sans fil sans l'aide d'un routeur. Vous pouvez utiliser cette fonction pour bénéficier de la fonctionnalité Réseau Domestique, etc. L'accès Internet n'est pas possible pendant une connexion via Wi-Fi Direct<sup>TM</sup>. ( $\Rightarrow$  [31](#page-30-0)[, 38\)](#page-37-0)

Pour de plus amples détails sur la méthode de connexion, consultez les instructions fournies avec l'appareil connecté.

### <span id="page-16-1"></span>**Connexion LAN sans fil**

#### [BTT230] [BTT200]

Cet appareil possède le Wi-Fi® intégré et peut être connecté à un routeur sans fil.

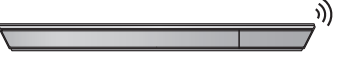

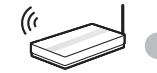

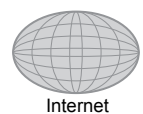

Routeur de connexion sans fil, etc. Internet

### **BTT100**

Pour la fonction sans fil, connectez l'adaptateur de réseau local (LAN) sans fil DY-WL5 (en option). Seul le modèle DY-WL5 peut être utilisé.

Lire attentivement le mode d'emploi du DY-WL5 lors de son utilisation.

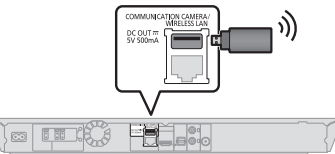

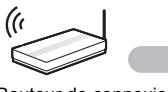

Routeur de connexion sans fil. etc. **Internet** 

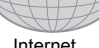

≥ Pour des informations à jour sur la compatibilité de votre routeur sans fil consultez l'adresse **http://panasonic.jp/support/global/cs/**

(Ce site est uniquement en anglais.)

- ≥ Cet appareil n'est pas compatible avec les réseaux LAN sans fil publics fournis dans les aéroports, gares, cafés etc.
- ≥ Consultez la page [2](#page-1-1) pour les précautions à prendre avec la connexion au réseau local (LAN) sans fil.

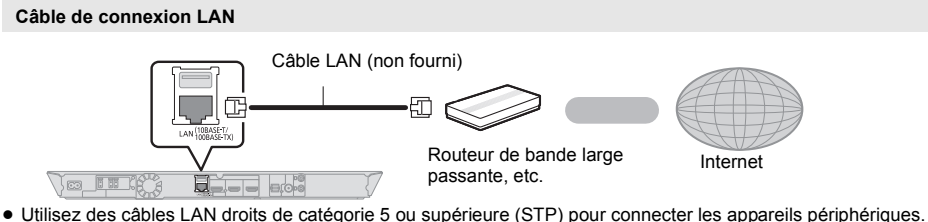

- 
- ≥ L'insertion d'un câble autre que le câble LAN dans la prise LAN peut endommager l'appareil.

# <span id="page-16-0"></span>**ÉTAPE 4: Connexion du cordon d'alimentation**

**Ne connectez qu'une fois que toutes les autres connexions sont terminées.**

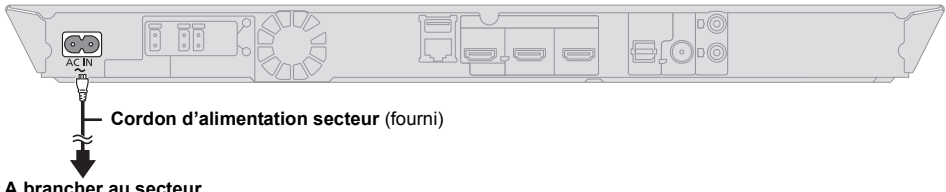

### **A brancher au secteur**

≥ Cet appareil consomme un peu d'énergie (> [48\)](#page-47-0) même lorsqu'il est éteint. Par souci d'économie d'énergie, l'appareil peut se déconnecter si vous ne l'avez pas utilisé pendant un long moment.

# <span id="page-17-0"></span>**ÉTAPE 5: Réglage**

# <span id="page-17-1"></span>**Réglage facile**

Après avoir connecté votre nouveau home cinéma pour la première fois et en appuyant sur  $[\bigcirc]$ , un écran pour les réglages de base apparaîtra.

### **Préparation**

**Allumez le téléviseur et sélectionnez l'entrée vidéo appropriée sur le téléviseur.**

### **1 Appuyez sur [**Í**].**

L'écran d'installation apparaît.

**2 Suivez les instructions à l'écran et appliquez les configurations.**

 $^{\rm m}$ 

- Vous pouvez réaliser ce réglage à tout moment en sélectionnant "Réglage facile" dans le menu Réglage.  $(\Rightarrow 39)$  $(\Rightarrow 39)$
- ≥ Si cet appareil est connecté à un téléviseur Panasonic (VIERA) prenant en charge le HDAVI Control 2 ou ultérieur, à l'aide d'un câble HDMI, les informations de configuration du téléviseur comme le "Langue à l'écran" sont acquises par cet appareil.

# <span id="page-17-3"></span><span id="page-17-2"></span>**Réglage facile du réseau**

Après avoir complété le "Réglage facile", vous pouvez effectuer le "Réglage facile du réseau".

### **Sélectionnez "Câblé" ou "Sans fil" puis appuyez sur [OK].** ex., BTT230 BTT200

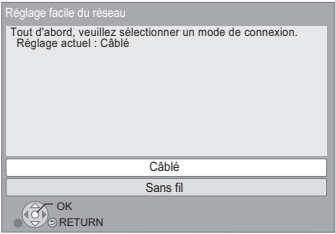

### ∫ **Connexion "Câblé"**

Suivez les instructions à l'écran pour effectuer la configuration de votre connexion.

### ∫ **Connexion "Sans fil"**

### **Avant de commencer la configuration de la connexion sans fil**

- ≥ **Obtenez votre nom de Réseau (SSID\*1).**
- ≥ **Si votre connexion sans fil est cryptée**
- **assurez-vous de connaître votre clé de cryptage.** ● **BTT100**

Si "L'adaptateur LAN sans fil n'est pas connecté." est affiché, vérifiez que l'adaptateur LAN sans fil est correctement branché. Ou bien, déconnectez-le et rebranchez-le. S'il n'y a aucun changement à l'affichage, veuillez consulter votre revendeur pour être conseillé.

### **Sélectionnez "Recherche un réseau sans fil" ou "WPS (Bouton PUSH)" et pressez [OK], puis suivez les instructions à l'écran et appliquez les réglages.**

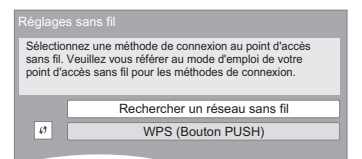

### **WPS (Bouton PUSH):**

Si votre routeur sans fil prend en charge le WPS (Bouton PUSH), vous pouvez facilement effectuer la configuration en appuyant sur sa propre touche WPS.

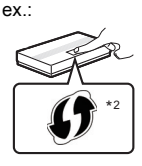

Le WPS (Wi-Fi Protected Setup™) est

une norme qui facilite les réglages liés à la connexion et à la sécurité des dispositifs LAN sans fil.

- 1 Appuyez sur la touche WPS ou sur la touche correspondante du routeur sans fil jusqu'à ce que le voyant commence à clignoter.
	- ≥ Pour plus de détails, référez-vous au mode d'emploi du routeur sans fil.
- 2 Appuyez sur [OK].

### **Recherche un réseau sans fil:**

- Lorsque vous sélectionnez "Recherche un réseau sans fil", le réseau sans fil disponible s'affichera. Sélectionnez votre nom de Réseau et appuyez sur [OK].
	- Si votre nom de Réseau n'est pas affiché cherchez de nouveau en appuyant sur la touche rouge de la télécommande.
	- Le SSID furtif ne s'affichera pas si vous sélectionnez "Recherche un réseau sans fil". Saisissez manuellement en utilisant "Réglage manuel". Appuyez sur [HOME]
		- > sélectionnez "Autres" puis appuyez sur [OK]
		- $\Rightarrow$  sélectionnez "Configuration" puis appuyez sur [OK]
		- > sélectionnez "Réseau" puis appuyez sur [OK]
		- > sélectionnez "Configuration réseau" puis appuyez sur [OK]
		- > sélectionnez "Réglages sans fil" puis appuyez sur [OK] > sélectionnez "Réglage de la connexion" puis
		- appuyez sur [OK]
- > sélectionnez "Réglage manuel" puis appuyez sur [OK] ≥ Si votre réseau sans fil est crypté, L'écran de saisie de
	- la clé de cryptage s'affichera.

Saisissez la clé de cryptage de votre réseau.

#### $\Omega$

- ≥ Consultez le mode d'emploi du concentreur ou du routeur.
- Vous pouvez réaliser ce réglage à tout moment en sélectionnant "Réglage facile du réseau" dans le menu Réglage.  $(\Rightarrow 38)$  $(\Rightarrow 38)$
- Vous pouvez recommencer ces réglages individuellement en utilisant "Configuration réseau".  $(4)$  [38\)](#page-37-2)
- ≥ N'utilisez pas cet appareil pour vous connecter à un réseau sans fil pour lequel vous ne possédez pas de droits d'utilisation.

Pendant les recherches automatiques dans un environnement de réseau sans fil, les réseaux de connexion sans fil (SSID) dont vous ne possédez pas les droits d'usage peuvent s'afficher. Cependant, l'utilisation de ces réseaux peut être considérée comme un accès illégal.

● Après les réglages de réseau de cet appareil, les réglages (niveau de cryptage, etc.) du routeur de connexion sans fil peuvent changer.

Lorsque vous avez des problèmes pour mettre votre PC en ligne, effectuez des réglages de réseau sur votre PC conformément aux réglages du routeur sans fil.

- ≥ Veuillez prendre note que la connexion à un réseau sans cryptage peut entraîner la vue du contenu de la communication par des tierce parties, ou la fuite de données personnelles ou d'informations secrètes.
- \*1 SSID:

Un SSID (Service Set IDentification) est un nom utilisé par un LAN de connexion sans fil pour identifier un réseau particulier. La transmission est possible si les SSID correspondent pour les deux appareils.

\*2 Le routeur sans fil compatible avec Wi-Fi Protected Setup™ peut avoir le symbole.

# **Reprogrammation de la télécommande**

Si vous possédez plus d'un produit Panasonic et que la télécommande fonctionne avec les deux produits simultanément, vous devrez modifier le code de la télécommande afin de prévenir cette éventualité.  $(\Rightarrow 40,$ ["Télécommande"\)](#page-39-1)

# <span id="page-18-1"></span><span id="page-18-0"></span>**Mise à jour du logiciel**

A l'occasion, Panasonic édite un micrologiciel actualisé de cet appareil qui peut ajouter ou améliorer la manière de fonctionner d'un accessoire. Ces mises à jour sont disponibles gratuitement.

Cet appareil est en mesure de contrôler automatiquement les micrologiciels lorsqu'il est connecté à Internet par une connexion à bande large passante. Lorsqu'une nouvelle version de micrologiciel est disponible, l'écran suivant s'affiche.

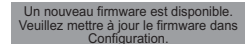

#### Pour mettre à jour le firmware **Appuyez sur [HOME]**

- > **sélectionnez "Autres" puis appuyez sur [OK]**
- > **sélectionnez "Configuration" puis appuyez sur [OK]**
- > **sélectionnez "Système" puis appuyez sur [OK]**
- > **sélectionnez "Mise à jour du firmware" puis appuyez sur [OK]**
- > **sélectionnez "Mettre à jour maintenant" puis appuyez sur [OK]**

NE DEBRANCHEZ PAS l'appareil de l'alimentation ou ne faites rien pendant la mise à jour.

Après avoir installé le micrologiciel, "FINISH" s'affichera sur l'écran de l'appareil. L'appareil se remettra en marche et l'écran suivant s'affichera.

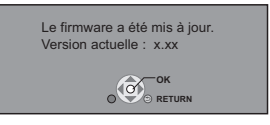

吅

≥ **Si le téléchargement sur cet appareil échoue ou si cet appareil n'est pas connecté à Internet, vous pouvez télécharger le dernier micrologiciel à partir du site Web suivant et le graver sur un CD-R pour mettre à jour le micrologiciel.**

**http://panasonic.jp/support/global/cs/ (Ce site est uniquement en anglais.) Pour afficher la version de micrologiciel sur cet appareil. (**> **[40, "Informations sur la version du](#page-39-2)  [firmware"\)](#page-39-2)**

- ≥ **Le téléchargement prendra quelques minutes. Cela peut prendre plus longtemps ou ne pas fonctionner convenablement en fonction de l'environnement de connexion.**
- ≥ Si vous ne voulez pas contrôler la dernière version de micrologiciel, réglez "Vérification de la mise à jour auto." sur "Non".  $(\Rightarrow 40)$  $(\Rightarrow 40)$

# <span id="page-19-0"></span>**Pour introduire ou retirer un support**

### ex., [BTT230] [BTT200]

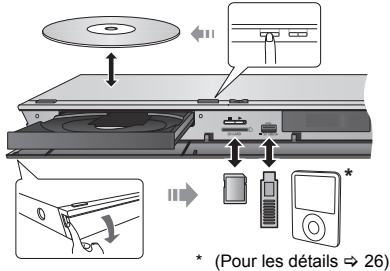

- Lorsque vous introduisez un support, assurez-vous que le bon côté est dirigé vers le haut.
- Lorsque vous retirez la carte SD, appuyez au centre de la carte et tirez-la tout droit dehors.
- ≥ Si vous connectez un produit Panasonic avec un câble de connexion USB, l'écran de réglage peut s'afficher sur l'équipement connecté. Pour de plus amples détails, consultez les instructions de l'équipement connecté.
- ≥ Utilisez le port USB à l'avant lorsque vous connectez un iPod/iPhone, une mémoire USB ou un DD USB. Le port USB sur le panneau arrière ne sert que pour les dispositifs suivants:
	- Caméra de communication
	- $-$  BTT100

Adaptateur de réseau local (LAN) sans fil

# <span id="page-19-1"></span>**Bénéficiez du téléviseur avec les enceintes de l'appareil**

- **1 Raccordez le téléviseur et l'appareil principal. (**> **[15\)](#page-14-0)**
- **2 Appuyez plusieurs fois sur [EXT-IN] pour sélectionner le mode entrée externe approprié. (**> **[21\)](#page-20-0)**
	- ≥ Réduisez le volume du téléviseur à son minimum, puis réglez le volume de l'appareil principal.

# (Pour les détails  $\Leftrightarrow$  [26](#page-25-0)) **Sélection du type de son**

### **Appuyez sur [AUDIO] plusieurs fois pour sélectionner le son. (M1, M2)**

- Réglez "PCM fixe" ( $\Rightarrow$  [37\)](#page-36-2) sur "Non".
- Fonctionne uniquement avec Dolby Dual Mono.

 $\Box$ 

● Vous ne pouvez pas modifier le type de son lorsque le téléviseur est connecté à cet appareil via la prise AUX.

# <span id="page-20-0"></span>**Menu ACCUEIL**

Les fonctions principales de cet appareil peuvent être gérées du menu ACCUEIL.

### **Préparation**

Allumez le téléviseur et sélectionnez l'entrée vidéo appropriée sur l'appareil.

- **1 Appuyez sur [**Í**] pour allumer l'appareil.**
- **2 Appuyez sur [**3**,** <sup>4</sup>**,** <sup>2</sup>**,** <sup>1</sup>**] pour sélectionner l'élément et appuyez sur [OK].**

≥ S'il y a d'autres éléments, répétez cette étape.

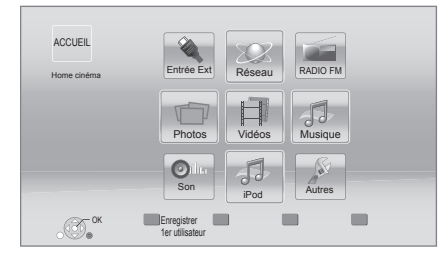

### **Entrée Ext**

Lorsque vous désirez que le son d'un dispositif externe proviennent de cet appareil, sélectionnez le nom de la prise à laquelle est connecté le dispositif.

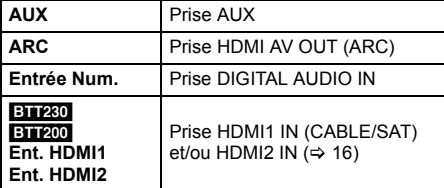

Si le son provenant d'un téléviseur ou d'un décodeur est sélectionné, "(TV)" ou "(CÂBLE/SATELLITE)" s'affiche.  $(\Rightarrow 37)$  $(\Rightarrow 37)$ 

### **Réseau**

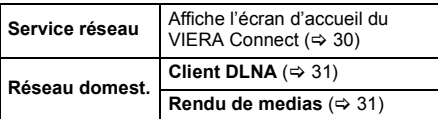

### **RADIO FM**

 $\Leftrightarrow$  [29\)](#page-28-0)

### **Vidéos/Photos/Musique**

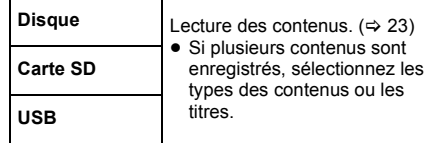

### **Son**

```
Sélectionnez la qualité du son (équaliseur). 34)
```
### **iPod**

 $\overline{(\Rightarrow 26)}$  $\overline{(\Rightarrow 26)}$  $\overline{(\Rightarrow 26)}$ 

### **Autres**

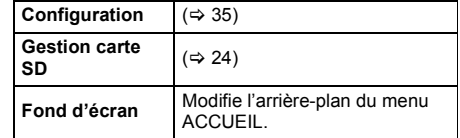

**Pour afficher le menu ACCUEIL** Appuyez sur [HOME].

### $\overline{\mathbb{Q}}$

- ≥ Les éléments à afficher peuvent varier en fonction du support.
- ≥ Si le sélecteur est commuté, cela peut prendre du temps de lire la vidéo et/ou l'audio sélectionné.
- <span id="page-20-1"></span>● Pour économiser de l'électricité, l'alimentation s'éteint automatiquement si aucune touche n'est utilisée pendant environ 30 minutes lorsqu'aucune lecture n'est effectuée (par exemple pendant la pause, l'affichage du menu, l'affichage des photos, etc.).

# <span id="page-21-0"></span>**Mode multi-utilisateur**

Le Mode Multi-utilisateurs est une fonction qui permet de passer facilement entre plusieurs configurations. Il est possible à 4 personnes au maximum d'utiliser l'appareil en ayant chacune sa propre configuration.

Les paramètres suivants peuvent être personnalisés.

- ≥ L'icône utilisateur
- La papier peint du menu ACCUEIL
- Les paramètres du son et de l'image ( $\Rightarrow$  [32](#page-31-0)[, 35\)](#page-34-0)

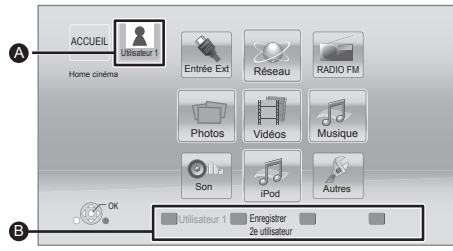

- Le nom et l'icône de l'utilisateur actuellement sélectionnés
- B Personnalisez un nouvel utilisateur et changez d' utilisateur à l'aide des boutons de couleur.

## **Personnalisation d'un nouvel utilisateur**

- **1 Appuyez sur [HOME].**
- **2 Pressez un bouton de couleur, ceci indique la personnalisation d'un nouvel utilisateur.**
- **3 Sélectionnez un élément et modifiez les réglages selon les indications.**

Il est possible de régler les éléments suivants.

<span id="page-21-1"></span>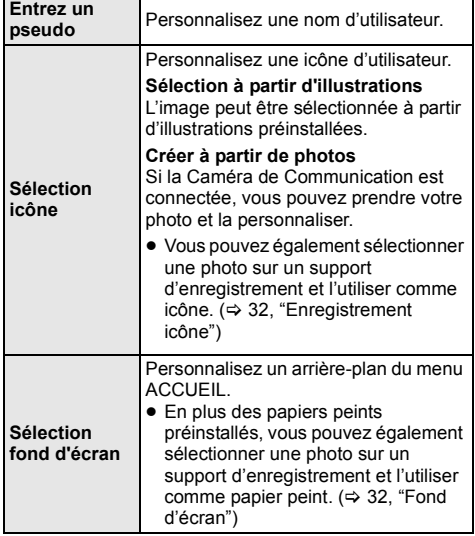

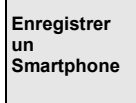

comme télécommande peut être enregistré pour chaque utilisateur. ● Des utilisateurs multiples ne peuvent être enregistrés pour un seul téléphone intelligent.

Un téléphone intelligent à utiliser

### **4 Sélectionnez "Confirmer" puis appuyez sur [OK]. Pour modifier les informations personnalisées de l'utilisateur**

Sélectionnez "Éditer les informations utilisateur" depuis le Menu réglages.  $(\Rightarrow 39)$  $(\Rightarrow 39)$ 

# **Changer d'utilisateur**

Pour changer d'utilisateur, il existe les trois manières suivantes.

### ∫ **Utilisation des boutons de couleur**

**Pressez les boutons de couleur dans le menu ACCUEIL pour commuter sur l'utilisateur qui correspond au bouton.**

∫ **Utilisation de la reconnaissance faciale**

### **(Seulement lorsque connecté à la caméra de communication** > **[30](#page-29-2))**

Il s'agit d'une fonction pour s'amuser en utilisant la Caméra de communication et qui permet le changement d'utilisateur par reconnaissance faciale. Effectuez "Créer  $\land$  partir de photos" ( $\Rightarrow$  [gauche\)](#page-21-1) pour personnaliser la photo de votre visage avant d'utiliser cette fonction.

- **1 Appuyez sur [OPTION] dans le menu ACCUEIL, sélectionnez "Reconnaissance faciale" et appuyez sur [OK].**
- **2 Tournez votre visage vers la caméra de communication.**

La caméra capture votre visage et détermine quel est le visage le plus proche à partir des photos d'utilisateur personnalisées, puis affiche le résultat.

- En fonction de l'image capturée la reconnaissance peut être moins précise.
- **3 Suivez les indications affichées à l'écran.**
	- Pour répéter la reconnaissance faciale, pressez [RETURN].

### ∫ **Utiliser des téléphones intelligents enregistrés**

**Lorsque l'appareil est allumé en utilisant le téléphone intelligent enregistré, l'utilisateur qui a enregistré le téléphone intelligent sera sélectionné automatiquement.**

≥ Effectuez la "Réglages appareil à distance". (> [38\)](#page-37-3)

m

**http://panasonic.jp/support/global/cs/ (Ce site est uniquement en anglais.)**

<sup>●</sup> Pour utiliser les téléphones intelligents comme télécommande, il est nécessaire d'installer un logiciel dédié. Pour de plus amples détails, visitez le site web suivant.

# <span id="page-22-1"></span><span id="page-22-0"></span>**Lecture Lecture**

### **1 Insérez le support.** La lecture commence en fonction du support.

**2 Sélectionnez l'élément à lire, puis appuyez sur [OK].** Répétez cette procédure si nécessaire.

 $\overline{\mathbf{m}}$ 

- ≥ LES DISQUES CONTINUENT DE TOURNER PENDANT QUE LES ELEMENTS DU MENU S'AFFICHENT. Appuyez sur [■STOP] une fois que vous avez terminé la lecture, afin de protéger le moteur de l'appareil, l'écran de votre téléviseur, etc.
- ≥ MKV: Les lectures successives ne sont pas possibles.
- ≥ Il n'est pas possible de lire des vidéos AVCHD et MPEG2 qui ont été extrait et supprimé, copié et collé sur le support.

# **Opérations durant la lecture**

Les fonctions suivantes pourraient ne pas fonctionner en fonction du support et du contenu.

### <span id="page-22-4"></span>**Arrêt**

### **Appuyez sur [**∫**STOP].**

La position d'arrêt est mémorisée.

### **Reprendre la fonction de lecture**

Appuyez sur [▶PLAY] pour reprendre la lecture à partir de cette position.

- La position est annulée si le plateau est ouvert.
- ≥ **Sur les disques BD-Vidéo, y compris BD-J, la fonction de reprise lecture ne fonctionne pas.**

### **Pause**

### **Appuyez sur [**;**PAUSE].**

● Appuyez sur [IIPAUSE] à nouveau ou sur [DPLAY] pour reprendre la lecture.

# **Rechercher/Ralenti**

### **Rechercher**

### **Lors de la lecture, appuyez sur [SEARCH**6**] ou sur [SEARCH**5**].**

≥ Musique et MP3: la vitesse est fixée à une simple étape.

### **Ralenti**

### **Une fois l'appareil mis en pause, appuyez sur [SEARCH**6**] ou sur [SEARCH**5**].**

- BD-Vidéo et AVCHD: [SEARCH▶▶] uniquement. La vitesse augmente jusqu'à 5 étapes.
- 
- ≥ Appuyez sur [1PLAY] pour revenir à la vitesse de lecture normale.

### **Sauter**

### **Pendant la lecture ou en cours de pause, appuyez sur [**:**] ou [**9**].**

Sautez au titre, chapitre ou plage.

### <span id="page-22-2"></span>**Image par image**

### **Une fois l'appareil mis en pause, appuyez sur [**2**] (**2;**) ou sur [**1**] (**;1**).**

- Appuyez et maintenez la touche enfoncée pour faire avancer tour à tour la lecture ou revenir en arrière.
- ≥ Appuyez sur [1PLAY] pour revenir à la vitesse de lecture normale.
- BD-Vidéo et AVCHD: [▶] (III>) uniquement.

### <span id="page-22-3"></span>**Changement d'audio**

### **Appuyez sur [AUDIO].**

Vous pouvez modifier le numéro de canal audio ou la langue de la bande-son, etc.

## **Affichage des menus et des informations de lecture**

### <span id="page-23-1"></span>**Affichez le menu principal/menu du pop-up**

### **Appuyez sur [POP-UP MENU/TOP MENU].**

Sélectionnez l'élément et appuyez sur [OK].

### <span id="page-23-0"></span>**Affichez les messages d'état**

### **Pendant la lecture, appuyez sur [STATUS].**

Les messages d'état fournissent des informations sur ce qui est lu en ce moment. A chaque fois que vous appuyez sur [STATUS], les informations affichées peuvent changer ou disparaître de l'écran.

≥ En fonction du support et des contenus, l'écran peut changer ou peut ne pas apparaître.

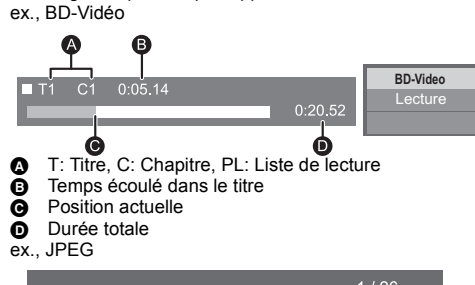

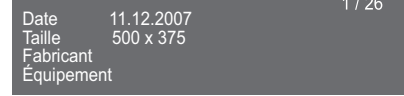

# <span id="page-23-4"></span>**Pour bénéficier de vidéos et photos 3D**

### **Préparation**

Connectez un téléviseur prenant en charge la 3D à une prise HDMI AV OUT de cet appareil à l'aide d'un câble  $HDM1$  High Speed. ( $\Rightarrow$  [15](#page-14-0)[, 16\)](#page-15-1)

- Effectuez les préparations nécessaires sur le téléviseur.
- Lisez en suivant les instructions affichées à l'écran.
- $\bullet$  [Réglages 3D](#page-34-2) ( $\Leftrightarrow$  [35](#page-34-2)[, 37\)](#page-36-4)

### $^{\rm m}$

≥ Veuillez diminuer la durée de visionnage des images en 3D si vous ne vous sentez pas bien ou si cela provoque une fatigue visuelle.

Dans le cas où vous ressentez des étourdissements, des nausées ou un autre inconfort lors du visionnage des images 3D, cessez toute utilisation et faites reposer vos yeux.

- ≥ La vidéo en 3D peut ne pas être reproduite par la manière réglée dans "Format vidéo HDMI" ou "Sortie 24p" (→ [36\).](#page-35-1)
- ≥ Lors de la lecture de photos en 3D depuis l'écran "Photos", sélectionnez à partir de la liste "3D". (Les images fixes dans "2D" sont lues en 2D.) Si les indications "2D" et "3D" ne s'affichent pas, appuyez sur le bouton rouge pour visionner le contenu à lire.

# <span id="page-23-2"></span>**Profiter de BD-Live**

Avec les disques "BD-Live", vous pouvez jouir de contenus complémentaires qui utilisent l'accès à Internet.

Pour cette fonction BD-Live, l'introduction d'une carte SD ainsi qu'une connexion à Internet sont nécessaires.

- **1 Effectuez une connexion réseau et les réglages. (**> **[16](#page-15-2)[, 18\)](#page-17-2)**
- **2 Introduisez une carte SD avec 1 Go ou plus d'espace libre.**
	- La carte SD est utilisée comme stockage local.
- **3 Insérez le disque.**

### <span id="page-23-3"></span>∫ **Effacement de données/Formatage de cartes SD**

**Sélectionnez "Gestion carte SD" dans le ACCUEIL**  menu (→ [21\)](#page-20-0), puis sélectionnez "Effacement des **données BD-Vidéo" ou "Formater carte SD" et appuyez sur [OK].**

 $\mathbf{\Omega}$ 

- Les fonctions utilisanles et le mode de fonctionnement peuvent varier selon le disque, voir le mode d'emploi du disque et/ou le site Internet du fabricant.
- ≥ "Accès Internet BD-Live" pourrait devoir être modifié pour certains disques ( $\Rightarrow$  [38\).](#page-37-4)

## **Diaporama**

Visionnez un diaporama de photos et faites divers réglages durant la lecture.

- **1 Insérez le support.**
- **2 Sélectionnez "Photos".**
- **3 Sélectionnez un élément et pressez le bouton vert.**

Il est possible de régler les éléments suivants.

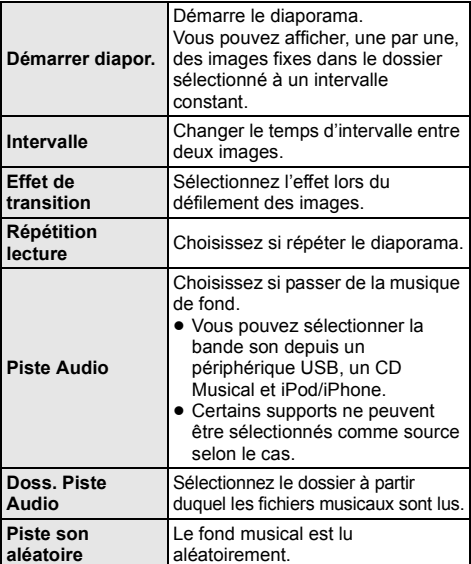

m

- $\bullet$  Les photos affichées ainsi " $\triangledown$ " ne peuvent pas être lues avec cet appareil.
- Si un CD musical, un dispositif USB avec de la musique enregistrée et un iPod/iPhone sont dans/connectés à cet appareil, l'iPod/iPhone est joué en priorité comme fond musical.

# <span id="page-24-1"></span><span id="page-24-0"></span>**Utiliser l'iPod/iPhone**

**iPod/iPhone compatible (à compter de Décembre 2012)**

- Mettez à jour votre iPod/iPhone avec le dernier logiciel avant d'utiliser cet appareil.
- ≥ La compatibilité dépend de la version du logiciel de votre iPod/iPhone.
- ≥ La compatibilité iPod/iPhone assure la lecture de la musique et les fonction de chargement de la batterie de cet appareil comme un système Home Cinéma.

#### **iPod touch:**

**1re, 2e, 3e, 4e et 5e génération**

#### **iPod nano:**

**1re, 2e, 3e, 4e, 5e, 6e et 7e génération**

**iPod classic**

**iPod: 5e génération**

**iPhone 5 / iPhone 4S / iPhone 4 / iPhone 3GS / iPhone 3G / iPhone**

**BTT230 BTT200** Les modèles soulignés peuvent également être connectés à la Station d'accueil pour iPod/iPhone.

#### m

- Dans certains endroits, la condition de réception d'un iPhone peut être mauvaise lorsque ce dernier est placé sur cet appareil.
- ≥ Si l'iPhone reçoit un appel pendant qu'il est connecté à cet appareil, la lecture, etc. de l'iPhone peut s'arrêter. Pour rendre prioritaire l'opération de l'iPhone connecté à cet appareil, configurez de manière à ce que l'iPhone ne reçoive pas d'appel.
- ≥ Évitez d'utiliser le mode Wi-Fi de votre iPhone pendant que les fonctions réseau sans fil de cet appareil sont utilisées.

### **A propos de la recharge de la batterie**

- ≥ L'iPod/iPhone ne se rechargera pas après l'achèvement du chargement de la batterie.
- ≥ Lorsque vous raccordez un câble USB dédié
	- L'iPod/iPhone démarrera le chargement lorsque cet appareil sera allumé.

### [BTT230] [BTT200]

- ≥ "IPOD CHARGING" s'affiche sur l'afficheur de l'unité principale pendant le chargement de l'iPod/iPhone en mode veille de l'unité principale.
- ≥ Lorsque vous connectez la Station d'accueil
	- L'iPod/iPhone commencera la recharge indépendamment du fait que l'appareil est allumé ou éteint.

# <span id="page-25-0"></span>**Connexion d'un iPod/iPhone**

Connectez l'iPod/iPhone soit au port USB soit à la Station d'accueil (**BTT230**] et **BTT200** uniquement).

● **BTT230** BTT200 Seul l'iPod/iPhone souligné de la page [25](#page-24-1) peut être connecté à la station d'accueil.

### **Préparation**

≥ Éteignez l'appareil principal ou réduisez son volume à son minimum.

### **Raccordement à l'aide d'un câble USB dédié**

### **1 Connectez l'iPod/iPhone.**

Pour acheter un Câble connecteur Dock vers USB, consultez votre revendeur d'iPod/iPhone.

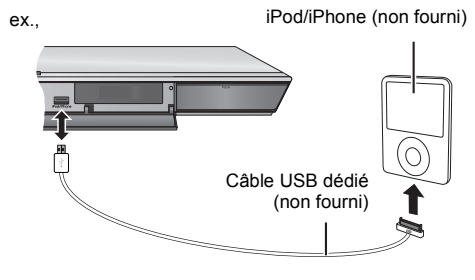

[BTT230] [BTT200] **Connexion à la Station d'accueil**

**1** Appuyez au centre du tiroir (@), et tirez **complètement jusqu'à ce qu'il clique pour ouvrir la station d'accueil.**

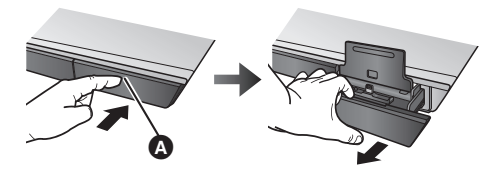

## **2 Connectez l'iPod/iPhone fermement.**

- ≥ Vérifiez qu'il n'y a ni poussière ni corps étrangers sur le connecteur (**B**) avant de le brancher.
- Pour connecter solidement l' iPod/iPhone, retirez-le du boitier, etc. avant de l'insérer.
- Insérez l'iPod/iPhone le long du dossier (@) avec l'afficheur iPod/iPhone vers l'extérieur.
- Insérez et retirez avec précaution l' iPod/iPhone pour vous assurer d'en profiter le plus longtemps possible.

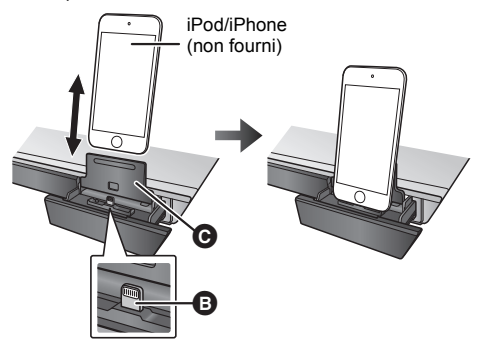

## <span id="page-25-1"></span>**iPod/iPhone Lecture**

- **1 Appuyez sur [HOME].**
- **2 Sélectionnez "iPod" et appuyez sur [OK].**
- **3 Sélectionnez l'élément à lire.**
	- Répétez cette procédure si nécessaire.

### **Pochette d'album**

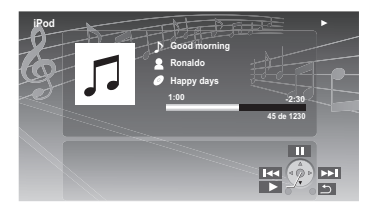

≥ Si la pochette de l'album n'est pas présente dans

les données, " $\iint$ " apparaîtra sur le téléviseur.

- Selon la version du logiciel de votre iPod/iPhone, la pochette d'album peut ne pas apparaître correctement.
- Certaines fonctions ne marchent pas pendant la lecture d'une pochette d'album.
- La configuration du mode de lecture sera conservée jusqu'à ce que des modifications soient apportées sur le même iPod/iPhone.
- ≥ L'effet surround et le mode son sont disponibles.

# <span id="page-26-1"></span><span id="page-26-0"></span>**VIERA Link "HDAVI Control™"**

### **Qu'est-ce que VIERA Link "HDAVI Control"?**

**VIERA Link "HDAVI Control" est une fonction pratique qui créera une liaison entre les opérations de cet appareil et un téléviseur Panasonic (VIERA) sous "HDAVI Control". Vous pouvez utiliser cette fonction en branchant l'équipement à l'aide d'un câble HDMI. Se reporter aux consignes d'utilisation de l'appareil branché pour les détails relatifs au fonctionnement.**

### **Préparation**

- $(1)$  Réglez "VIERA Link" sur "Oui" ( $\Rightarrow$  [39\).](#page-38-2) (Le réglage par défaut est "Oui".)
- 2 Paramétrez les opérations "HDAVI Control" sur l'appareil connecté (p. ex., téléviseur).
- 3 Allumez tous les appareils compatibles "HDAVI Control" et sélectionnez le canal d'entrée de cette unité sur le téléviseur branché de sorte que la fonction "HDAVI Control" fonctionne correctement. **De plus, lorsque le branchement ou les réglages sont modifiés, reprenez ce procédé.**

## **Basculement de l'entrée automatique Allumer le lien**

Lorsque les opérations suivantes auront été effectuées, le canal d'entrée de la télévision sera automatiquement commuté et l'écran de cet appareil s'affichera. De plus, lorsque le téléviseur est éteint, il se rallumera

automatiquement.

- Quand la lecture démarre sur cet appareil
- Quand une action qui utilise l'écran d'affichage est effectuée
	- (Ex: Menu ACCUEIL)
- Cette fonction ne marche pas lorsque le sélecteur iPod/iPhone est choisi.  $(\Rightarrow 26)$  $(\Rightarrow 26)$

# <span id="page-26-2"></span>**Arrêt simultané**

Tous les appareils connectés compatibles avec "HDAVI Control", y compris cet appareil, s'éteignent automatiquement quand vous éteignez le téléviseur.

### **Lecture continue de la musique même après avoir éteint le téléviseur**

Lorsque l'appareil est connecté à un téléviseur Panasonic (VIERA) qui prend en charge le HDAVI Control 2 ou supérieur.

Sélectionnez "Vidéo" pour l'option "Arrêt simultané"  $(\Rightarrow 39)$  $(\Rightarrow 39)$ 

# **Contrôle facile uniquement avec la télécommande VIERA**

### **Seulement lorsque la télévision prend en charge "HDAVI Control 2" ou supérieur**

En utilisant la télécommande de la télévision, vous pouvez effectuer diverses opérations de lecture et .<br>réglages.

Reportez-vous au mode d'emploi de la télévision pour de plus amples détails.

m

- Les boutons que vous pouvez utiliser pour cet appareil varient selon le téléviseur. Pour plus de détails, voir le mode d'emploi du téléviseur.
- ≥ Le fonctionnement de cet appareil peut être interrompu si vous appuyez sur certaines touches de la télécommande du téléviseur.
- Cet appareil prend en charge la fonction "HDAVI Control 5". "HDAVI Control 5" est la norme pour les appareils compatibles HDAVI Control de Panasonic. Cette norme est compatible avec les appareils HDAVI conventionnels de Panasonic.
- VIERA Link "HDAVI Control", sous la base des fonctions de commande fournies par HDMI qui est une norme industrielle connue sous le nom de HDMI CEC (Consumer Electronics Control), est une fonction unique que nous avons mis au point et ajouté. Ainsi, son fonctionnement avec l'appareil des autres fabricants qui prennent en charge HDMI CEC ne peut être garanti.
- Veuillez consulter les manuels individuels pour la fonction de prise en charge de l'appareil commercialisé par les autres fabricants VIERA Link.

## <span id="page-27-0"></span>**Pour profiter du téléviseur et du décodeur avec les enceintes de l'appareil**

Vous pouvez choisir si le son doit sortir des enceintes de l'appareil ou des enceintes du téléviseur en utilisant les réglages du menu du téléviseur. Commutez le réglage de la sortie audio de votre téléviseur sur les enceintes de cet appareil.

### **Sélectionnez le son du téléviseur**

Si le téléviseur est allumé, cet appareil s'allumera aussi automatiquement.

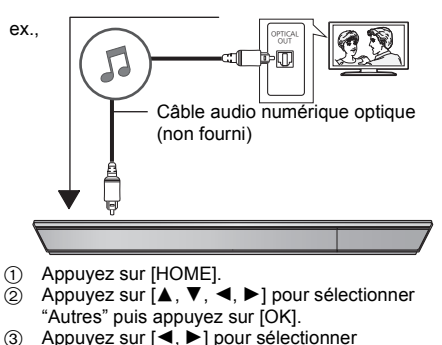

- 3 Appuyez sur [4, 1] pour sélectionner "Configuration" puis appuyez sur [OK].
- (4) Appuyez sur  $[\triangle, \blacktriangledown]$  pour sélectionner "Audio" et appuyez sur [OK].
- $(5)$  Appuyez sur  $[\triangle, \triangledown]$  pour sélectionner "Entrée audio TV" et appuyez sur [OK].
- 6 Appuyez sur [3, 4] pour passer sur "AUX", "ARC" ou "Entrée Num." et appuyez sur [OK].
	- Sélectionnez une prise d'entrée audio connectée à l'appareil.

 $\overline{\mathbf{m}}$ 

≥ Pour plus de détails, consultez le mode d'emploi du téléviseur.

### **Sélectionnez le son du décodeur**

Si le décodeur est allumé, cet appareil et le téléviseur s'allumeront automatiquement. La vidéo est retransmise par le téléviseur et le son est reproduit par les enceintes de cet appareil.

### ● **BTT230** BTT200

Lorsque "Intercommun. HDMI en veille" est réglé sur "Oui" ( $\Rightarrow$  [36\)](#page-35-2) cet appareil ne s'allumera pas.

### [BTT230] [BTT200]

### **Connexion du câble HDMI**

≥ Le réglage de la sortie audio n'est pas nécessaire lorsque l'appareil est connecté au décodeur avec un câble HDMI.

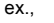

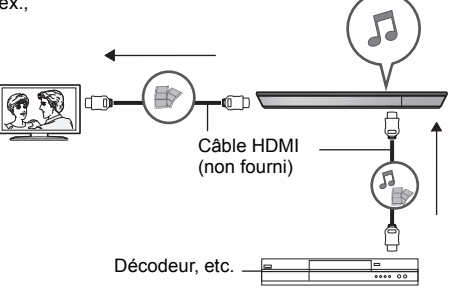

### **Connexion du câble audio optonumérique**

● Lorsque cet appareil et le décodeur sont raccordés par un câble audio optonumérique, la configuration ci-dessous est requise pour permettre la retransmission du son par les enceintes de cet appareil.

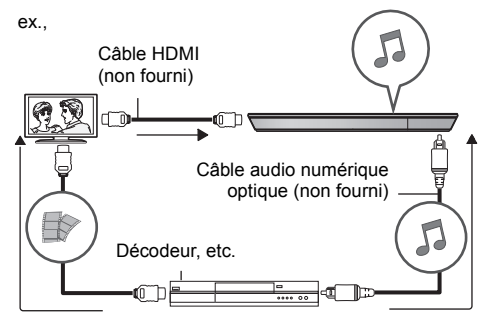

- 1 Appuyez sur [EXT-IN] pour sélectionner "D-IN".
- 2 Appuyez sur [STATUS] pour sélectionner "CABLE/ SATELLITE AUDIO ON".

Sélectionnez "CABLE/SATELLITE AUDIO OFF" si cet appareil et le décodeur ne sont pas raccordés par un câble audio optonumérique.

# <span id="page-28-0"></span>**Ecouter la radio**

Vous pouvez prédéfinir jusqu'à 30 canaux. **Préparation**

Assurez-vous que l'antenne FM est connectée.  $(\Rightarrow 15)$  $(\Rightarrow 15)$ 

# **Prérégler les stations automatiquement**

## **1 Appuyez sur [RADIO] pour sélectionner "FM".**

### **2 Appuyez et maintenez [STATUS] pour sélectionner "LOWEST" ou "CURRENT". LOWEST**

Pour commencer le préréglage automatique avec la fréquence la plus basse (FM87.50). **CURRENT**

Pour commencer le préréglage automatique avec la fréquence actuelle.\*

Pour modifier la fréquence, voir "Recherche [manuelle des stations et préréglage".](#page-28-2)

# **3 Appuyez et maintenez enfoncé [OK].**

Relâchez le bouton quand "AUTO" s'affiche.

Le syntoniseur commence à prérégler toutes les stations qu'il peut recevoir sur les canaux par ordre croissant.

# <span id="page-28-1"></span>**Pour écouter un canal préréglé**

**1 Appuyez sur [RADIO] pour sélectionner "FM".**

**2 Appuyez sur les touches numérotées pour sélectionner le canal.**

Pour sélectionner un nombre à 1 chiffre p. ex., 1: [1]  $\Rightarrow$  [OK]. Pour sélectionner un nombre à 2 chiffre p. ex., 12: [1]  $\Rightarrow$  [2] En alternative, appuyez sur  $[\wedge, \vee]$  ou  $[\triangle, \blacktriangledown]$ .

## <span id="page-28-2"></span>∫ **Recherche manuelle des stations et préréglage**

Sélectionnez une émission de radio.

- 1 Appuyez sur [RADIO] pour sélectionner "FM".
- $\overline{2}$  Appuyez sur [SEARCH44] ou [SEARCH $\blacktriangleright$ ] pour sélectionner la fréquence.
- ≥ Pour démarrer la syntonisation automatique, appuyez et maintenez enfoncé [SEARCH44], [SEARCH++] jusqu'à ce que la fréquence commence à défiler. La syntonisation s'arrête quand une station est trouvée.

Pour prérégler le canal

- 3 Pendant l'écoute de la radio Appuyez sur [OK].
- 4 Quand "P" clignote sur l'afficheur Appuyez sur les touches numérotées pour sélectionner un canal.

 $\Omega$ 

- ≥ La station précédemment mémorisée est remplacée quand une autre station est mémorisée dans le même canal préréglé.
- ≥ Les paramètres de la radio seront visualisés sur l'afficheur de l'appareil. (Certains paramètres sont aussi présents sur l'écran du téléviseur.)

# ∫ **Diffusion RDS**

Si la station que vous écoutez retransmet des signaux RDS, le service ou le type du programme peut être montré sur l'afficheur.

Pendant l'écoute de la radio

### **Appuyez sur [STATUS] pour afficher les données texte.**

**PS**: Program service **PTY**: Program type **OFF**: Affichage fréquence

# <span id="page-29-1"></span><span id="page-29-0"></span>**VIERA Connect (Pour profiter du Service Réseau)**

VIERA Connect vous permet d'accéder à des sites web spécifiques pris en charge par Panasonic et de profiter du contenu telles que les photos, vidéos etc. à partir de l'écran d'accueil de VIERA Connect. Cet appareil ne possède pas les fonctions de base d'un navigateur et toutes les fonctionnalités des sites web ne seront pas disponibles.

**VIERA Connect fournit une variété de services Internet sélectionnés tels ceux ci-dessous.**

- ≥ **Service de location de films en ligne**
- ≥ **Service de communication vidéo**
- ≥ **Service de navigation vidéo**

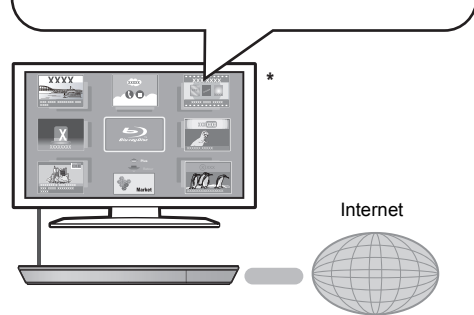

Les images sont fournies uniquement à des fins d'illustration, le contenu pourrait être modifié sans préavis.

### **Préparation**

- Connexion réseau (⇒ [16\)](#page-15-2)
- Paramétrages réseau ( $\Rightarrow$  [18\)](#page-17-2)

### <span id="page-29-2"></span>**Pour bénéficier d'une communication vidéo (Ex.: SkypeTM):**

● Raccordez cet appareil à la caméra de communication en option (TY-CC20W ou TY-CC10W). En fonction de l'endroit où vous habitez, cette caméra en option pourrait ne pas être disponible. Veuillez consulter votre revendeur Panasonic local pour avoir des renseignements.

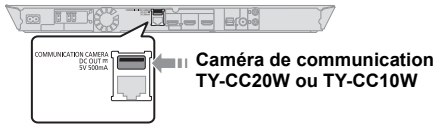

### ● **BTT100**

Ci cet appareil est connecté par une connexion LAN Sans fil, connectez une Caméra de Communication Camera via le port USB à l'avant de cet appareil.

≥ Pour la méthode d'utilisation consultez le site web suivant.

**http://panasonic.jp/support/global/cs/** (Ce site n'est toutefois disponible qu'en anglais.)

### **1 Appuyez sur [INTERNET].**

- Le service de communication vidéo peut être accessible directement par la touche  $\lceil \mathbf{S} \rceil$ .
- **2 Sélectionnez l'élément et appuyez sur [OK].**

### **Pour quitter VIERA Connect**

Appuyez sur [HOME].

### m

- ≥ Durant la lecture du contenu du support, il n'est pas possible d'accéder à VIERA Connect en pressant [INTERNET].
- ≥ Dans les cas suivants, le paramétrage est possible en utilisant les éléments du menu Configuration.
	- Lors de la limitation de l'utilisation de VIERA Connect (> [39, "Verrouillage du Service réseau"\)](#page-38-4)
	- Lorsque le son est déformé (> [38, "Contrôle Auto. du Volume"\)](#page-37-5)
	- Lorsque l'heure affichée n'est pas juste (> [38](#page-37-6), ["Fuseau Horaire",](#page-37-6) ["Heure d'été"](#page-37-7))
- ≥ Si une connexion Internet lente est utilisée, la vidéo peut ne pas s'afficher correctement. On préconise un service Internet à haute vitesse avec une vitesse minimum de 6 Mbps.
- Assurez-vous de mettre à jour le firmware si un avertissement de mise à jour du firmware s'affiche à l'écran. Si le firmware n'est pas mis à jour, vous ne pourrez plus utiliser la fonction VIERA Connect.  $( \Rightarrow 19)$  $( \Rightarrow 19)$
- ≥ L'écran d'accueil VIERA Connect peut faire l'objet de modifications sans préavis.
- Les services VIERA Connect sont fournis par leurs fournisseurs respectifs; ces services peuvent être interrompus de façon temporaire ou permanente sans préavis. Par conséquent, Panasonic décline toute responsabilité concernant la continuité de ces services.
- Les fonctions des sites Internet ou le contenu des services pourraient ne pas être disponibles.
- Certains contenus pourraient ne pas être appropriés pour certains spectateurs.
- Certains contenus pourraient n'être disponibles que pour des pays spécifiques et que dans certaines langues.

# <span id="page-30-0"></span>**Fonction réseau domestique**

## **Pour lire les contenus sur un serveur DLNA**

Vous pouvez partager des photos, des vidéos et de la musique sauvegardées sur le serveur de média certifié DLNA (ordinateur avec Windows 7 installé, smartphone, etc.) connecté à votre réseau domestique, et bénéficier du contenu avec ce Home Cinéma.

Vous pouvez aussi bénéficier de la vision de la vidéo et des photos enregistrées sur des enregistreurs compatibles Panasonic DLNA (DIGA).

Consultez notre site web à propos de la zone de vente, etc.  $(\Rightarrow$  [droite\)](#page-30-1)

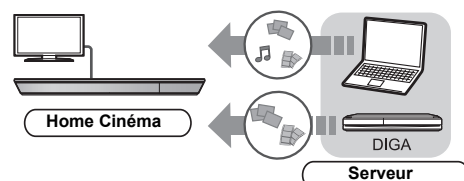

### **Préparation**

- $(1)$  Réalisez la connexion ( $\Rightarrow$  [16\)](#page-15-2) et la configuration  $(\Rightarrow$  [18\)](#page-17-2) du réseau de cet appareil.
- 2 Effectuez la configuration du réseau domestique de l'équipement connecté.

#### **En cas de raccordement à un graveur autre que DIGA,**

- 3 Ajouter le contenu et le dossier aux bibliothèques de Windows Media® Player ou du téléphone intelligent, etc.
	- ≥ La liste de lecture de Windows Media® Player peut lire uniquement les contenus enregistrés dans ces bibliothèques.

### **En cas de raccordement à un graveur DIGA,**

3 Enregistrez cet appareil sur votre DIGA.

- **1 Appuyez sur [HOME].**
- **2 Sélectionnez "Réseau".**
- **3 Sélectionnez "Réseau domest.".**

### **4 Sélectionnez "Client DLNA".**

- ≥ La liste peut être mise à jour en pressant le bouton rouge sur la télécommande.
- **BTT230** BTT200 Le mode de connexion peut être commuté sur Wi-Fi Direct en pressant le bouton vert sur la télécommande.

## **5 Sélectionnez l'équipement et appuyez sur [OK].**

### **6 Sélectionnez l'élément à lire, puis appuyez sur [OK].**

- ≥ Vous avez la possibilité d'utiliser des fonctions pratiques selon le contenu en appuyant sur [OPTION].
- ≥ Panneau contrôle (> [33\)](#page-32-0) s'affiche une fois que la lecture commence. Appuyez sur [OK] si le Panneau contrôle ne s'affiche pas, et appuyez sur [RETURN] pour cacher le Panneau contrôle.
- A propos du format supporté par le client DLNA  $(\Rightarrow 49)$ .

**Pour sortir du Réseau Domestique** Appuyez sur [HOME].

# <span id="page-30-1"></span>**Utiliser le contrôleur de média numérique**

Vous pouvez utiliser le téléphone intelligent, etc. comme contrôleur de média numérique (DMC) pour lire les contenus du serveur DLNA sur le Renderer (cet appareil).

### **Applications possibles:**

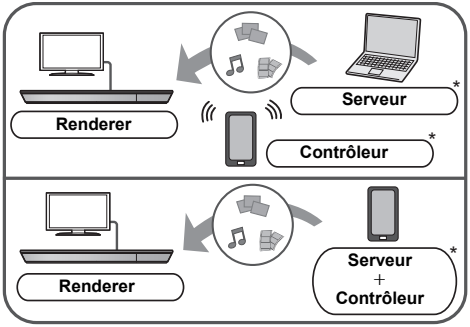

Il faut installer un logiciel qui soit compatible avec le contrôleur de média numérique.

### **Préparation**

Effectuez les étapes  $(1)$  et  $(2)$ . ( $\Rightarrow$  [gauche\)](#page-30-0)

- 3 Ajouter le contenu et le dossier aux bibliothèques de Windows Media® Player ou du téléphone intelligent, etc.
	- ≥ La liste de lecture de Windows Media® Player peut lire uniquement les contenus enregistrés dans ces bibliothèques.
- $\hat{a}$  Effectuez le "Réglages appareil à distance". ( $\Rightarrow$  [38\)](#page-37-3) ● Vous pouvez enregistrer jusqu'à 16 dispositifs.
- **1 Appuyez sur [HOME].**
- **2 Sélectionnez "Réseau".**
- **3 Sélectionnez "Réseau domest.".**
- **4 Sélectionnez "Rendu de medias".**

### **5** [BTT230] [BTT200]

**Sélectionnez "Réseau domest." ou "Wi-Fi Direct" et pressez [OK], puis suivez les instructions à l'écran.**

**6 Utilisez l'équipement prenant en charge DMC.**

## **Pour quitter l'écran Rendu de medias**

Appuyez sur [HOME].

 $\mathbb{Q}$ 

Pour de plus amples détails, consultez le site web suivant et référez-vous au mode d'emploi pour chacun des équipements.

**http://panasonic.jp/support/global/cs/ (Ce site n'est toutefois disponible qu'en anglais.)**

- **BTT230** BTT200 La connexion Wi-Fi Direct tout en utilisant la fonctionnalité du Réseau Domestique n'est que temporaire, et la méthode de connexion réseau revient sur sa configuration d'origine en quittant.
- Selon les contenus et l'équipement connecté, la lecture peut être impossible.
- Les éléments affichés en gris sur l'écran ne peuvent pas être lus par cet appareil.
- ≥ Cet appareil peut être lu via un équipement connecté uniquement s'il est contrôlé à l'aide de DMC.

# <span id="page-31-0"></span>**Menu Option**

Une variété d'opérations de lecture et de réglages peuvent être effectuées à partir de ce menu. Les options disponibles diffèrent en fonction du contenu qui est lu et de l'état de l'appareil.

### **A propos du Mode Multi-utilisateurs**

**A**: Les réglages des éléments avec cette indication sont sauvegardés par les utilisateurs respectifs enregistrés dans le menu ACCUEIL. Veuillez vous reporter à la page [22](#page-21-0) pour de plus amples

détails sur l'enregistrement et le changement d'utilisateur.

### **1 Appuyez sur [OPTION].**

Ex: BD-Vidéo

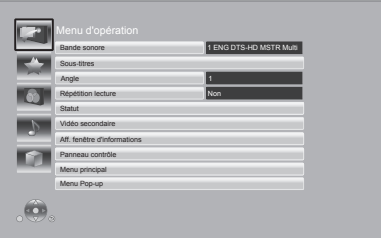

**2 Sélectionnez un élément et modifiez les réglages.**

### **Pour quitter l'écran**

Appuyez sur [OPTION].

Concernant le Langue:  $(\Rightarrow 50)$  $(\Rightarrow 50)$ 

# **Menu d'opération**

### ∫ **Bande sonore**

Affiche ou change la bande-son.

### ∫ **Canal audio**

Sélectionne le numéro du canal audio.

### ∫ **Sous-titres**

Changez les paramètres du sous-titrage.

### ∫ **Angle**

Sélectionnez le numéro de l'angle.

### ∫ **Répétition lecture**

(Uniquement lorsque le temps écoulé s'affiche sur l'appareil.)

Sélectionne l'élément à répéter.

- ≥ Les éléments affichés varient en fonction du type de support.
- Sélectionnez "Non" pour annuler.

### ∫ **Aléatoire**

Sélectionne ou non la lecture aléatoire.

### ∫ **Démarrer diapor.**

Démarre le diaporama.

### ∫ **Statut**

Affiche les messages d'état.

### ∫ **Pivoter à DROITE**

∫ **Pivoter à GAUCHE**

Faites pivoter l'image fixe.

### <span id="page-31-2"></span>∫ **Fond d'écran**

Met l'image fixe comme papier peint du menu ACCUEIL.  $(\Rightarrow 21)$  $(\Rightarrow 21)$ 

### <span id="page-31-1"></span>∫ **Enregistrement icône**

Définissez l'image fixe en tant que votre icône d'utilisateur.  $(\Rightarrow 22)$  $(\Rightarrow 22)$ 

### ∫ **Vidéo**

La méthode d'enregistrement du vidéo original apparaît.

### ∫ **Vidéo secondaire**

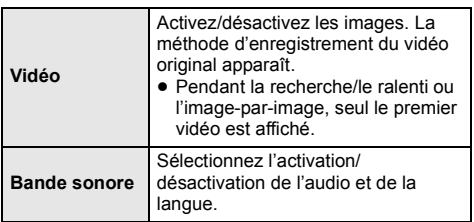

### ∫ **Aff. fenêtre d'informations**

Affiche ce qui suit.

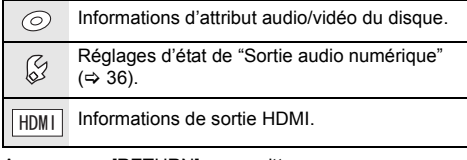

Appuyez sur [RETURN] pour quitter.

### <span id="page-32-0"></span>∫ **Panneau contrôle**

Affichez le Panneau contrôle. Lecture durant l'utilisation de VIERA Link, etc.

ex.

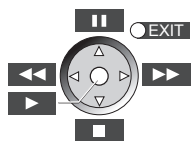

Appuyez sur [RETURN] pour cacher le Panneau contrôle.

### ∫ **Menu principal**

Afficheur Menu principal.

### ∫ **Menu Pop-up**

Afficheur Menu Pop-up.

### ∫ **Menu**

Afficheur Menu.

## **Vos préférences**

Vous pouvez accéder aux réglages pour profiter des fonctions spéciales de cet appareil à partir de cette catégorie.

Se reportez à "Paramètres image" et "Paramètres son"  $(\Rightarrow 34)$  pour de plus amples détails sur chaque élément de réglage.

# **Paramètres image**

### <span id="page-32-1"></span>∫ **Mode image**

Sélectionnez le mode de qualité de l'image pendant la lecture.

≥ Si vous sélectionnez "User", vous pouvez changer des paramètres dans "Réglage Image".

### <span id="page-32-2"></span>∫ **Réglage Image**

Il est possible d'effectuer des réglages spécifiques de la qualité de l'image.

● 3D NR:

Réduit le bruit de fond brut pour donner une meilleure sensation de profondeur.

Lorsque "Sortie 24p" est réglé sur "Oui", cette fonction pourrait ne pas fonctionner.  $(\Rightarrow 36)$  $(\Rightarrow 36)$ 

≥ NR intégré: Adoucit les parasites et réduit le maculage qui apparaît autour des sections de contraste de l'image.

### <span id="page-32-3"></span>∫ **Processus chroma.**

Le traitement à haute résolution des signaux de saturation HDMI produit une image à haute résolution avec une qualité d'image très riche.

### <span id="page-32-4"></span>∫ **Clarté du détail**

L'image est nette et détaillée.

### <span id="page-32-5"></span>∫ **Super résolution**

Les photos avec une qualité d'image normale sont corrigées et rendues nettes et détaillées lors de la retransmission en 1080i/1080p provenant de la prise HDMI AV OUT.

### ∫ **Progressif**

Sélectionnez la méthode de conversion du signal progressif en fonction du type de contenu lu.

≥ Si le vidéo est perturbé lorsqu'on a sélectionné "Auto", sélectionnez "Vidéo" ou "Film" d'après le contenu à lire.

### <span id="page-32-6"></span>∫ **24p**

Les films et autres contenus enregistrés sur DVD-Video à 24p sont reproduits à 24p.

- Uniquement lorsque vous avez sélectionné "Oui" dans "Sortie 24p" (⇒ [36\)](#page-35-1) et lu les disques enregistrés à un taux de 60 champs par seconde.
- Cela pourrait ne pas fonctionner avec les contenus PAL.

### ∫ **Format écran**

Change le mode écran.

■ Réinitialiser aux paramètres image par défaut Restauration de tous les réglages vidéo à leurs valeurs d'usine.

# <span id="page-33-1"></span>**Paramètres son**

"Effets Surround" et "Effets sonores" peuvent aussi être réglés en utilisant le [SURROUND] et [SOUND] sur la télécommande.  $(\Rightarrow 41)$  $(\Rightarrow 41)$ 

### <span id="page-33-2"></span>∫ **Effets Surround**

¾ **BD/DVD (Source multicanaux):**

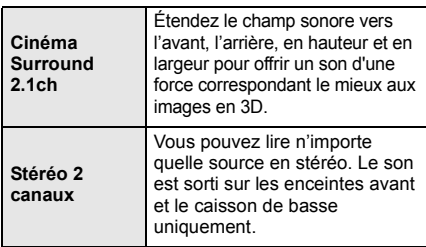

### <span id="page-33-3"></span>∫ **Effets sonores\*1, 2, 3**

¾ **TV/CD/iPod (Source 2 canaux):**

Re-master:

Cette caractéristique vous donne un son plus éclatant en augmentant la partie de haute fréquence de l'audio. (Disques enregistrés en 48 kHz ou moins)

Réglage recommandé:

<span id="page-33-4"></span>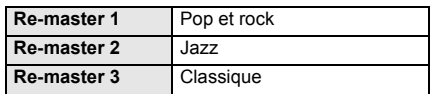

Son Digital Tube:

Cette caractéristique vous donne un son plus chaud, comme celui d'un amplificateur à tube à vide. Réglage recommandé:

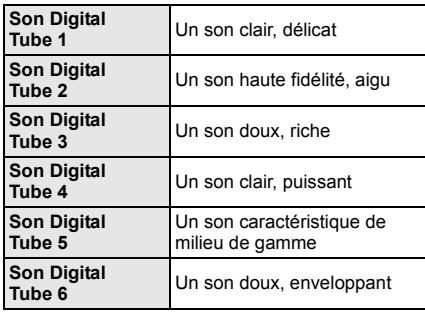

<span id="page-33-0"></span>¾ **Tous:**

| Égaliseur                          | Vous pouvez sélectionner les<br>paramétrages de qualité sonore.<br>Plat/Puissant/Clair/Leger                                                                                                    |
|------------------------------------|----------------------------------------------------------------------------------------------------|
| Caisson de<br>basse                | Vous pouvez ajuster la quantité<br>de basse.<br>Niveau 1 (Effet le plus faible) à<br>Niveau 4 (Effet le plus fort)<br>Les niveaux peuvent être<br>réglés par la source.                          |
| H.Bass                             | Vous pouvez amplifier un son à<br>basse fréquence de manière à<br>ce que le son de basses<br>puissantes soit entendu<br>clairement, même si<br>l'acoustique de la pièce n'est<br>pas excellente. |
| Mode<br>chuchotement -<br>Surround | Vous pouvez améliorer l'effet<br>surround du volume du son bas.<br>(Idéal pour un visionnage tardif<br>la nuit.)                                                                                 |

### ∫ **Son Haute Clarté Plus**

Lorsque vous écoutez des contenus musicaux, il améliore la qualité sonore en arrêtant la retransmission vidéo.

\*1 Toutes les fonctions ne peuvent être réglées individuellement.

- \*2 Quand l'audio est sorti sur la prise HDMI AV OUT, cette fonction n'est active que lorsque "Dolby D/Dolby D +/Dolby TrueHD" ou "DTS/DTS-HD" est paramétré sur "PCM".  $(\Rightarrow 36)$  $(\Rightarrow 36)$
- \*3 Cette fonction n'a pas d'effet quand le type d'audio est Dolby Pro Logic II.

# <span id="page-34-2"></span>**Réglages 3D**

### ∫ **Type de sortie**

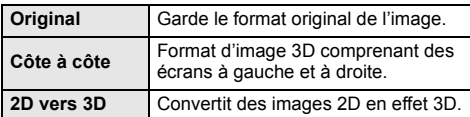

### <span id="page-34-1"></span>∫ **Mode image 3D**

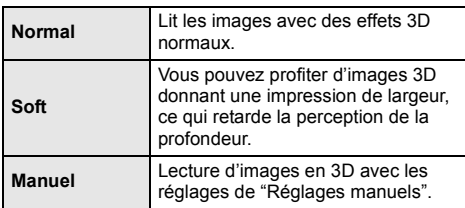

### <span id="page-34-3"></span>∫ **Réglages manuels**

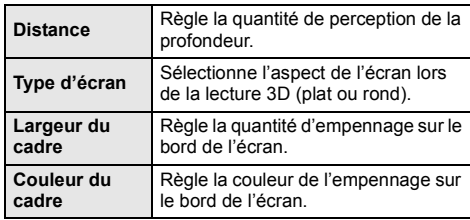

### <span id="page-34-4"></span>∫ **Niveau d'affichage**

(Uniquement lorsque l'option "Full HD" est sélectionnée dans "Type de  $3D$ " ( $\Rightarrow$  [37\).](#page-36-5))

La position 3D pour le menu Option ou l'écran de messages etc peut être ajustée durant la lecture en 3D.

# <span id="page-34-0"></span>**Menu de réglage**

Modifiez les paramètres de l'appareil si nécessaire. Les paramètres restent intacts même si vous faites basculer l'unité en mode de veille.

Certains éléments dans le menu Réglages sont communs au menu Option. Vous pouvez obtenir le même effet à partir des deux menus.

### **A propos du Mode Multi-utilisateurs**

**1** : Les réglages des éléments avec cette indication sont sauvegardés par les utilisateurs respectifs enregistrés dans le menu ACCUEIL. Veuillez vous reporter à la page [22](#page-21-0) pour de plus amples

détails sur l'enregistrement et le changement d'utilisateur.

### **1 Appuyez sur [HOME].**

- **2 Appuyez sur [**3**,** <sup>4</sup>**,** <sup>2</sup>**,** <sup>1</sup>**] pour sélectionner "Autres" puis appuyez sur [OK].**
- **3 Appuyez sur [**2**,** <sup>1</sup>**] pour sélectionner "Configuration" puis appuyez sur [OK].**

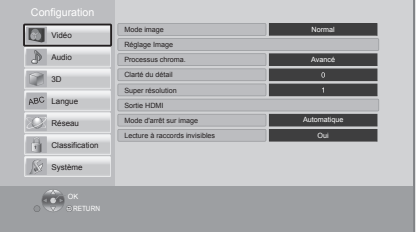

### **4 Sélectionnez un élément et modifiez les réglages.**

### **Pour quitter l'écran** Appuyez sur [HOME].

## **Vidéo**

- ∫ **Mode image (**> **[33\)](#page-32-1)**
- ∫ **Réglage Image (**> **[33\)](#page-32-2)**
- ∫ **Processus chroma. (**> **[33\)](#page-32-3)**
- ∫ **Clarté du détail (**> **[33\)](#page-32-4)**
- ∫ **Super résolution (**> **[33\)](#page-32-5)**

### ∫ **Sortie HDMI**

Appuyez sur [OK] pour afficher les paramètres suivants:

### <span id="page-35-3"></span>¾ **Format vidéo HDMI**

Les éléments pris en charge par les périphériques connectés sont indiqués à l'écran comme "¢". Lorsque tous les éléments sans " $*$ " sont sélectionnées, les images peuvent être déformées.

- ≥ Si "Automatique" est sélectionné, il sélectionne automatiquement la meilleure résolution adaptée au téléviseur connecté.
- ≥ Pour profiter d'une définition vidéo convertie en 1080p, vous devez connecter l'appareil directement à une HDTV (Téléviseur Haute Définition) compatible 1080p. Si cette unité est reliée à une HDTV par un autre dispositif, l'autre doit également être compatible 1080p.

### <span id="page-35-1"></span>¾ **Sortie 24p**

Lorsque cet appareil est connectée à un téléviseur pouvant accepter une sortie 1080/24p et utilisant un câble HDMI, les films et autres contenus enregistrés en 24p sont reproduits en 24p.

- ≥ Lors de la lecture de DVD-Vidéo, paramétrez sur "Oui" puis paramétrez "24p" dans "Paramètres image" ( $\Rightarrow$  [33\)](#page-32-6) sur "Oui".
- Lorsque des images BD-Video autres que 24p sont lues, elles sont reproduites en 60p.
- ≥ 24p: Une image à balayage progressif enregistrées à une fréquence de 24 images par seconde (films cinématographiques). De nombreux films BD-Video sont enregistrés en 24 images/seconde en conformité avec les matériaux de films.

### ¾ **Mode couleur HDMI**

Ce réglage sert à sélectionner la conversion couleur-espace du signal de l'image lorsque l'appareil est connecté en utilisant un câble HDMI.

#### ¾ **Sortie couleur intense**

Ce réglage sert à sélectionner l'emploi ou non de la sortie Deep Colour lorsqu'un téléviseur qui prend en charge la Deep Colour est branché.

### ¾ **Contenus type signaux**

En fonction du contenu à lire, le téléviseur diffusera en se basant sur la méthode parfaite lorsqu'un téléviseur prenant en charge cette fonction est connecté.

### <span id="page-35-2"></span>¾ [BTT230] [BTT200]

### **Intercommun. HDMI en veille**

Même si cet appareil est en mode veille, un appareil connecté à celui-ci peut reproduire des vidéos et du son vers le téléviseur.

De plus, vous pouvez changer l'entrée HDMI en appuyant sur [EXT-IN] de la télécommande.

● Le son ne sera pas reproduit à partir des enceintes de cet appareil.

### ∫ **Mode d'arrêt sur image**

Choisissez le type d'image affichée pendant une pause à la lecture.

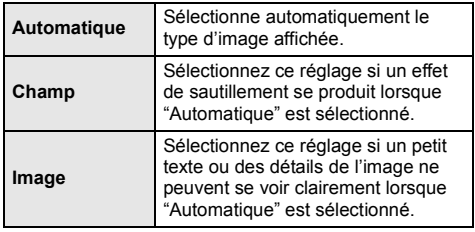

### ∫ **Lecture à raccords invisibles**

Les chapitres dans les listes de lecture sont enchaînés sans raccord.

● Sélectionnez "Oui", lorsque l'image se bloque pendant un instant au segment de chapitres dans les listes de lecture.

# **Audio**

- ∫ **Effets Surround (**> **[34\)](#page-33-2)**
- ∫ **Effets sonores (**> **[34\)](#page-33-3)**

### ∫ **Compression dynamique**

Vous pouvez écouter des volumes bas tout en percevant clairement les dialogues.

(Dolby Digital, Dolby Digital Plus et Dolby TrueHD uniquement)

≥ "Automatique" est efficace uniquement lorsqu'on lit du Dolby TrueHD.

### <span id="page-35-0"></span>∫ **Sortie audio numérique**

Appuyez sur [OK] pour afficher les paramètres suivants:

- ¾ **Dolby D/Dolby D +/Dolby TrueHD**
- ¾ **DTS/DTS-HD**

### ¾ **Son MPEG**

- Sélectionnez le signal audio à reproduire.
- ≥ Sélectionnez "PCM", si l'équipement connecté ne peut pas décoder le format audio respectif. Cet appareil décode le format audio et transmet à l'équipement connecté.
- Le fait de ne pas effectuer les réglages adéquats peut donner lieu à des bruits.

### ¾ **Piste sonore secondaire BD-Vidéo**

Sélectionnez ou non le mixage des audio primaire et secondaire (y compris le cliquetis sonore). Si "Non" est sélectionné, l'appareil se contente de reproduire l'audio primaire.

#### <span id="page-36-0"></span>¾ **Sortie audio HDMI**

Ce réglage choisi s'il convient d'effectuer la sortie audio à partir du HDMI.

≥ Le son sera reproduit par les enceintes si "Non" est sélectionné.

### <span id="page-36-2"></span>∫ **Entrée audio numérique**

Appuyez sur [OK] pour afficher les paramètres suivants:

### <span id="page-36-1"></span>¾ **PCM fixe**

Sélectionne la sortie audio à partir des dispositifs raccordés à cet appareil.

- ≥ "Oui": PCM est disponible.
- ≥ "Non": DTS, PCM et Dolby Digital sont disponibles. Sélectionnez "Oui" si le son est coupé par intermittence.

### <span id="page-36-3"></span>∫ **Entrée audio TV**

Sélectionnez l'Entrée audio TV qui fonctionne avec les opérations VIERA Link.

#### ∫ **Downmix**

Sélectionnez le système down-mix de multicanaux pour un son à 2 canaux.

- ≥ Sélectionnez "Surround encodé" pour bénéficier d'un son ambiophonique (surround).
- ≥ Il n'y a pas d'effet de down-mix sur le signal audio bitstream.
- ≥ Le son est sorti en "Stéréo" dans les cas suivants:
	- Lecture AVCHD
	- Lecture de Dolby TrueHD
	- Lecture d'audio secondaire (y compris le cliquetis sonore).

### ∫ **Délai audio**

Le problème de synchronisation entre l'audio et le vidéo est corrigé en retardant la reproduction audio.

#### ∫ **Haut-parleurs**

Voir page [40.](#page-39-0)

## <span id="page-36-4"></span>**3D**

#### <span id="page-36-6"></span>∫ **Méthode de lecture disque 3D**

Sélectionnez la méthode de lecture du logiciel vidéo compatible 3D.

### ∫ **Sortie 3D AVCHD**

Sélectionnez le mode de sortie des vidéos 3D AVCHD.

### <span id="page-36-5"></span>∫ **Type de 3D**

Sélectionnez le format du téléviseur connecté.

● Changez la configuration de la 3D sur le téléviseur même si "Côte à côte" est sélectionné.

#### ∫ **Message affiché pour la 3D**

Réglez pour afficher ou cacher l'écran d'avertissement du visionnage en 3D lors de la lecture du logiciel vidéo compatible 3D.

- ∫ **Réglages manuels (**> **[35\)](#page-34-3)**
- ∫ **Niveau d'affichage (**> **[35\)](#page-34-4)**

### **Langue**

### ∫ **Préférence bande sonore**

Choisissez la langue de l'audio.

- ≥ Si "Originale" est sélectionné, la langue originale de chaque disque est choisie.
- ≥ Saisissez un code (> [50\)](#page-49-1) lorsque vous sélectionnez "Autre  $\forall x \forall x$ ".

### ∫ **Préférence pour les sous-titres**

Choisissez la langue pour les sous-titres.

- ≥ Si "Automatique" est sélectionné et la langue choisie pour "Préférence bande sonore" n'est pas disponible, les sous-titres apparaissent automatiquement dans cette langue s'ils sont disponibles sur ce disque.
- Saisissez un code ( $\Leftrightarrow$  [50\)](#page-49-1) lorsque vous sélectionnez "Autre  $\forall x \times x$ ".

### ∫ **Préférence menus disque**

Choisissez la langue des menus de disques.

● Saisissez un code ( $\Leftrightarrow$  [50\)](#page-49-1) lorsque vous sélectionnez "Autre  $\forall x \forall x$ ".

### ∫ **Texte sous-titre**

Sélectionnez l'élément qui convient en fonction de la langue utilisée pour le sous-titrage d'un fichier MKV.

≥ L'élément est affiché uniquement après la lecture d'un fichier.

#### ∫ **Langue à l'écran**

Choisissez la langue de ces menus et les messages d'affichage à l'écran.

### **Réseau**

### <span id="page-37-1"></span>∫ **Réglage facile du réseau (**> **[18\)](#page-17-2)**

### <span id="page-37-2"></span>∫ **Configuration réseau**

Effectuer individuellement des réglages liés au réseau. Appuyez sur [OK] pour afficher les paramètres suivants:

### <span id="page-37-0"></span>¾ **Mode connexion LAN**

Sélectionnez le mode de connexion au réseau local (LAN). **BTT230 BTT200** 

Sélectionnez "Appareil sans fil principal" lorsque vous effectuez une connexion sans fil directe entre cet appareil et un Réseau Domestique. La connexion Internet n'est pas disponible lorsque cet élément est sélectionné.

### <span id="page-37-8"></span>¾ **Réglages sans fil**

Ceci permet la configuration du routeur sans fil et de la connexion. Il est possible d'effectuer le contrôle de la configuration et de l'état de la connexion en cours.

### **Réglage de la connexion**

L'assistant de connexion du routeur sans fil s'affichera.

### **Réglage mode vitesse x2 (2,4 GHz)**

Paramétrez la vitesse de connexion.

● Lorsque vous effectuez la connexion en utilisant le "Mode vitesse x2 (40MHz)", les 2 canaux utilisent la même fréquence, et par conséquence il existe un grand risque d'interférence à la réception. Ceci peut créer la chute de la vitesse de connexion ou bien la rendre instable.

### ¾ **Configuration adresse IP / DNS**

Cela sert à contrôler l'état de la connexion du réseau et à régler l'adresse IP et celle liée au DNS. Appuyez sur [OK] pour afficher les réglages respectifs.

### ¾ **Configuration serveur Proxy**

Cela sert à contrôler l'état de la connexion avec un serveur Proxy et à effectuer des réglages. Appuyez sur [OK] pour afficher les réglages respectifs.

#### ¾ **Réglages du Service réseau (**> **[30\)](#page-29-1)  (VIERA Connect)**

Appuyez sur [OK] pour afficher les paramètres suivants:

### <span id="page-37-5"></span>**Contrôle Auto. du Volume**

Le volume qui est différent selon les contenus est réglé automatiquement sur le volume standard pendant l'utilisation de VIERA Connect.

- ≥ En fonction du contenu, cette fonction peut ne pas avoir d'effet.
- Sélectionnez "Non" si le son est déformé.

### <span id="page-37-6"></span>**Fuseau Horaire**

La fonction fuseau horaire vous permet de régler l'heure de l'appareil en fonction de votre emplacement géographique.

● Certains contenus VIERA Connect nécessitent de définir le fuseau horaire. Définissez ce fuseau horaire si nécessaire.

### <span id="page-37-7"></span>**Heure d'été**

Sélectionnez "Oui" lorsque vous utilisez l'heure d'été.

### ¾ **Connexion lecteur réseau**

Il est possible d'accéder au dossier partagé d'un équipement qui ne prend pas en charge DLNA, comme le système d'exploitation Windows XP, et de lire des vidéos, images, et de la musique sur cet appareil.

Pour la configuration et la méthode d'opération de l'équipement connecté, consultez le site web suivant. **http://panasonic.jp/support/global/cs/** (Ce site n'est toutefois disponible qu'en anglais.)

### <span id="page-37-3"></span>¾ **Réglages appareil à distance (**> **[31\)](#page-30-1)**

Appuyez sur [OK] pour afficher les réglages suivants:

### **Opération appareil à distance**

Permet d'opérer à l'aide de DMC.

≥ Si "Oui" est sélectionné, "Démarrage rapide" est fixé sur "Oui".

### **Entrer le nom d'un appareil**

Configurez le nom de cet appareil qui sera affiché sur l'équipement connecté.

### **Type d'enregistrement**

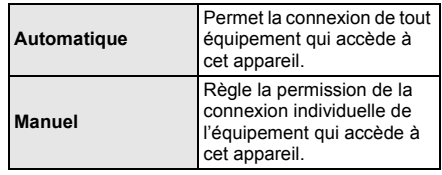

### **Liste appareils à distance**

L'inscription/désinscription de l'équipement affiché peut être effectué si "Manuel" dans "Type d'enregistrement" est sélectionné.

### <span id="page-37-4"></span>¾ **Accès Internet BD-Live (**> **[24\)](#page-23-2)**

Vous pouvez restreindre l'accès à Internet quand les fonctions BD-Live sont utilisées.

≥ Si "Limité" est sélectionné, l'accès à Internet est autorisé uniquement pour des contenus BD-Live ayant des certificats de propriété de contenu.

# **Classification**

Le mot de passe des éléments suivants est commun. N'oubliez pas votre mot de passe.

### <span id="page-38-6"></span>∫ **Évaluation DVD-Video**

Réglez un niveau de contrôle d'accès pour limiter la lecture du DVD-Vidéo.

### ∫ **Restrictions BD-Vidéo**

Règle une limite d'âge pour la lecture de la BD-Vidéo.

### <span id="page-38-4"></span>**Verrouillage du Service réseau** ∫ **Verrouillage du Service réseau**

Vous pouvez restreindre l'utilisation de VIERA Connect.

## **Système**

### <span id="page-38-0"></span>∫ **Réglage facile**

Vous pouvez effectuer des réglages de base.

### ∫ **Paramètres TV**

Appuyez sur [OK] pour afficher les paramètres suivants:

### <span id="page-38-5"></span>¾ **Aspect TV**

Réglez pour faire correspondre le type de téléviseur branché.

Lorsqu'il est connecté à un téléviseur à aspect 4:3 en lecture d'image à format 16:9:

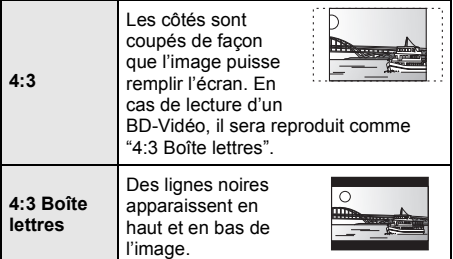

Lorsqu'il est connecté à un téléviseur à grand écran 16:9 et en lecture d'image au format 4:3:

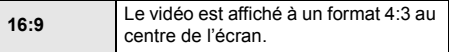

### ¾ **Système TV**

Effectuez les réglages de manière à ce que cela corresponde au système TV du téléviseur connecté.

### ¾ **Fonction écran de veille**

Cette fonction vous évite de faire face à un rodage à l'écran.

- ≥ Lorsqu'elle est réglée sur "Oui":
- Si une liste du contenu à lire s'affiche et qu'aucune opération n'est effectuée pendant 10 minutes ou plus, l'écran commute automatiquement sur le menu ACCUEIL.
- Pendant la lecture et la pause, etc., cette fonction n'est pas disponible.

#### ¾ **Affichage à l'écran**

Choisissez si vous voulez afficher les messages d'état automatiquement.

### <span id="page-38-2"></span>¾ **VIERA Link**

Réglé pour utiliser la "HDAVI Control" fonction une fois connecté avec un câble HDMI à un périphérique qui prend en charge "HDAVI Control".

● Sélectionnez "Non" lorsque vous ne souhaitez pas utiliser "HDAVI Control".

### <span id="page-38-3"></span>¾ **Arrêt simultané**

Sélectionnez la lien d'extinction souhaité de cet appareil pour le fonctionnement de VIERA Link ( $\Leftrightarrow$  [27\)](#page-26-2). (Cela fonctionne selon les paramétrages de l'appareil compatible VIERA Link "HDAVI Control" connecté.)

### **Vidéo/Audio**

Quand on éteint le téléviseur, cet appareil s'éteint automatiquement.

### **Vidéo**

Si vous écoutez uniquement du contenu sonore, l'appareil ne s'éteindra pas automatiquement.

### ∫ **Paramètres de l'unité**

Appuyez sur [OK] pour afficher les paramètres suivants:

### ¾ **Affichage panneau avant**

Change la luminosité de l'affichage de l'unité.

≥ Si "Automatique" est sélectionné, l'afficheur est réglé sur lumineux et seulement atténué durant la lecture.

### <span id="page-38-1"></span>¾ **Éditer les informations utilisateur**

Modifiez les informations de l'utilisateur enregistré dans le menu ACCUEIL.

### ∫ **Démarrage rapide**

Accélère le démarrage quand l'appareil est éteint.

≥ Lorsque réglée sur "Oui", l'unité de commande interne sera optimisée et la consommation électrique au ralenti augmentera par rapport à lorsqu'elle est réglée sur "Non".

### <span id="page-39-1"></span>∫ **Télécommande**

Changez le code de télécommande si d'autres produits Panasonic réagissent avec cette télécommande.

### ■ Mise à jour du firmware ( $\Rightarrow$  [19\)](#page-18-1)

Appuyez sur [OK] pour afficher les paramètres suivants:

#### <span id="page-39-3"></span>¾ **Vérification de la mise à jour auto.**

Quand l'appareil reste connecté à Internet, il contrôle l'existence d'une version plus récente du logiciel quand on l'allume et vous pouvez mettre à jour le logiciel si nécessaire.

### ¾ **Mettre à jour maintenant**

Vous pouvez mettre le micrologiciel à jour manuellement si une mise à jour est disponible.

#### <span id="page-39-5"></span>∫ **Information système**

Appuyez sur [OK] pour afficher les paramètres suivants:

### ¾ **Licence logicielle**

Les informations relatives aux logiciels utilisés par cette unité s'affichent.

#### <span id="page-39-2"></span>¾ **Informations sur la version du firmware**

Affiche la version du firmware de cet appareil et du module LAN sans fil.

#### <span id="page-39-4"></span>∫ **Réglages par défaut**

Ceci restaure toutes les valeurs, dans les menus Réglage et Option, aux réglages par défaut, à l'exception de certains réglages de réseau, des classements, du code de la télécommande, de la langue, etc.

### <span id="page-39-0"></span>**Paramétrages des enceintes**

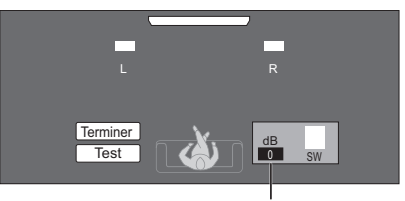

Volume (balance des canaux)

### ∫ **Régler le niveau de l'enceinte**

**(Option effective lors de la lecture de son multicanaux)**

- **1 Sélectionnez "Test" et appuyez sur [OK].** Une sortie du signal de test s'effectue.
- **2 Tout en écoutant le signal de test Appuyez sur [**3**,** 4**] pour régler le volume du**  dB

### **caisson de basse ( ).**

Le volume peut être réglé entre  $+6$  dB à  $-6$  dB.

**3 Appuyez sur [OK].** Le signal d'essai s'arrête.

### **Pour terminer les paramétrages des enceintes**

Appuyez sur [▲, ▼, ◀, ▶] pour sélectionner "Terminer" et appuyez sur [OK].

# <span id="page-40-0"></span>**Pour changer les paramètres du son**

Pour plus de détails sur chaque réglage, se reporter à "Paramètres son" sur le menu Option.  $(\Rightarrow 34)$  $(\Rightarrow 34)$ 

# <span id="page-40-3"></span>**Effets Surround**

- (1) Appuyez sur [SURROUND].
- 2 Pendant que le mode est affiché
- Appuyez sur [▲, ▼] pour sélectionner le paramètre désiré.  $(\Rightarrow 34)$  $(\Rightarrow 34)$

### <span id="page-40-4"></span>■ Régler le niveau des enceintes **pendant la lecture**

- 1 Appuyez sur [CH SELECT] pour activer le mode configuration de l'enceinte.
- 2 Appuyez sur [CH SELECT] plusieurs fois pour sélectionner l'enceinte.
	- ≥ Appuyez sur [2, 1] pour régler la balances des enceintes avant.
- 3 Appuyez sur  $[\triangle]$  (augmente) ou  $[\triangledown]$  (diminue) pour ajuster le niveau du caisson de basse.  $-6$  dB à  $+6$  dB

# <span id="page-40-2"></span>**Effets sonores**

- (1) Appuyez sur [SOUND].
- Appuyez sur [▲, ▼] pour sélectionner "2CH SOURCE" ou "ALL SOURCE" puis appuyez sur [OK].  $P(X)$

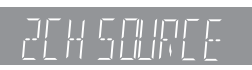

3 Pendant que le mode est affiché Appuyez sur [▲, ▼] pour sélectionner le paramètre désiré et appuyez sur [OK]. Répétez cette procédure si nécessaire.  $(\Rightarrow 34)$  $(\Rightarrow 34)$ 

### $\overline{\mathbf{m}}$

- Les modes/effets du son peuvent ne pas être disponibles ou n'avoir aucun effet avec certaines sources.
- Vous pourriez constater une réduction de la qualité sonore quand ces effets/modes sonores sont utilisés avec certaines sources. Dans ce cas, désactivez les effets/ modes sonores.

# <span id="page-40-1"></span>**Option d'installation des enceintes**

Consultez un entrepreneur en bâtiment qualifié si vous désirez suspendre les enceintes au mur. Une suspension incorrecte peut endommager le mur et les enceintes et provoquer des blessures.

# <span id="page-40-5"></span>**Fixer à un mur**

Vous pouvez fixer toutes les enceintes (sauf le caisson de basses) à un mur.

- Le mur ou la colonne sur lequel les enceintes doivent être fixées doit être en mesure de supporter 10 kg par vis.
- **1 Vissez une vis (non fourni) dans le mur.**
- **A** Laissez environ 30 mm
- $\bar{\mathbf{\Theta}}$   $\varnothing$  4,0 mm
- $\emptyset$  7.0 mm à
- ‰ 9,4 mm
- $\bullet$  Mur ou pilier<br> $\bullet$  5.5 mm à 7.5
- E 5,5 mm à 7,5 mm

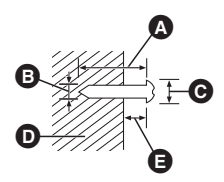

### **2 Placez l'enceinte de façon sûre sur la ou les vis avec les orifice(s).**

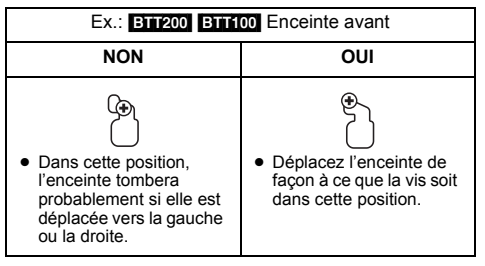

Utilisez les mesures indiquées ci-dessous pour identifier la position de vissage sur le mur.

≥ Laissez au moins 20 mm d'espace au-dessus de l'enceinte et 10 mm de chaque coté pour que l'enceinte puisse y être placée.

#### [BTT230] **Enceinte avant** ≥ **Fixation verticale**

Suspendez-la au mur sans le socle.  $(\Rightarrow 11)$  $(\Rightarrow 11)$ 

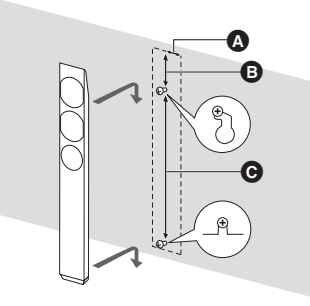

**436 mm B** 100 mm **G** 436 mm

### ≥ **Fixation horizontale**

Fixer à la paroi sans les supports pour pied ou sans pieds.  $(\Rightarrow 13, 14)$  $(\Rightarrow 13, 14)$  $(\Rightarrow 13, 14)$ 

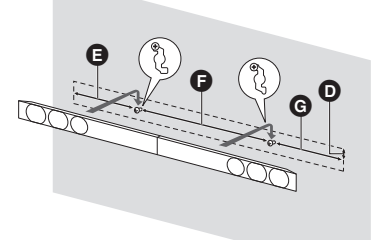

**O** 20 mm **@** 238 mm **@** 576 mm **@** 248 mm

### [BTT200] **Enceinte avant**

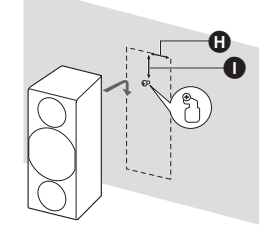

### $\bullet$  45 mm  $\bullet$  25 mm

### [BTT100] **Enceinte avant**

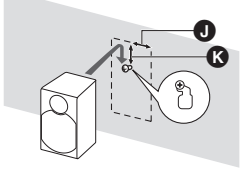

 $\bullet$  40 mm  $\bullet$  41 mm

# **Pour éviter le renversement/la chute des enceintes**

**Pour éviter le renversement BTT230** Enceinte avant **Pour éviter la chute** Enceinte avant

### **1 Enfilez une ficelle dans l'enceinte.**

- $\bullet$  Utilisez une cordelette de moins de  $\varnothing$  2,0 mm, capable de supporter plus de 10 kg.
- Ex.: **BTT230** Enceinte avant

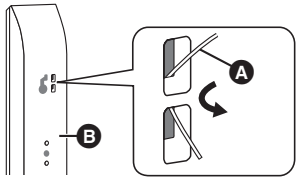

- **A** Cordelette (non fournie)
- B Arrière de l'enceinte
- **2 Faites passer une ficelle entre le mur et l'enceinte et serrez bien fort.**

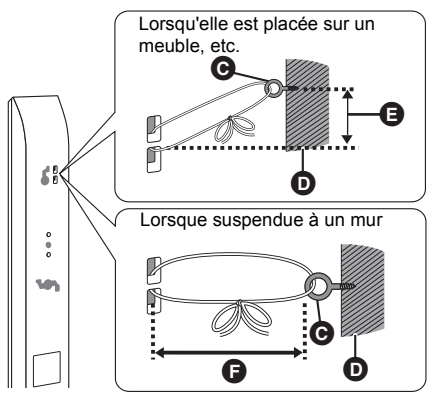

- **Q** Crochet à vis (non fourni)
- $\ddot{\mathbf{O}}$  Mur ou pilier
- **B** Environ 150 mm
- $\ddot{\bullet}$  Environ 120 mm

# <span id="page-42-2"></span><span id="page-42-1"></span>**Référence Guide de résolution des pannes**

**Avant de demander une réparation, veuillez effectuer les vérifications suivantes. Si le problème n'est pas résolu, consultez votre** 

**revendeur pour avoir des instructions.**

### **Le dernier micrologiciel est-il installé?**

Les mises à jour de micrologiciels peuvent être produites pour corriger des irrégularités de fonctionnement que l'on découvre sur certains films.  $(\Rightarrow 19)$  $(\Rightarrow 19)$ 

### **Ce qui suit indique que votre appareil ne rencontre aucun problème avec cette unité:**

- Sons réguliers de rotation du disque.
- Perturbation du disque pendant la recherche.
- Déformation de l'image pendant le remplacement des disques 3D.

### ∫ **L'appareil ne répond pas à la télécommande ou aux boutons du panneau avant.**

Maintenez la touche  $[\bigcirc\]$  de l'appareil principal appuyée pendant 3 secondes.

– S'il n'est toujours pas possible de couper l'appareil, débranchez le cordon d'alimentation, patientez une minute, puis rebranchez le cordon.

### ∫ **Impossible d'éjecter le disque.**

### **L'appareil peut avoir un problème.**

- 1 Mettez l'appareil hors tension.
- 2 Appuyez simultanément sur [OK], la touche jaune et la touche bleue de la télécommande pendant plus de 5 secondes.
	- "00 RET" s'affiche sur l'afficheur de l'appareil.
- 3 Appuyez de façon répétée sur [1] (droite) de la télécommande jusqu'à ce que "06 FTO" apparaisse sur l'afficheur de l'appareil.
- (4) Appuyez sur [OK].

## **Fonctionnement général**

### **Pour revenir aux réglages d'usine.**

Sélectionnez "Oui" sous "Réglages par défaut" dans le Menu de configuration.  $(4, 40)$  $(4, 40)$ 

### <span id="page-42-0"></span>**Pour ramener tous les réglages sur leur valeur d'usine.**

- ¾ Réglez l'unité ainsi qu'il suit:
- 1 Mettez l'appareil hors tension.
- 2 Appuyez simultanément sur [OK], la touche jaune et la touche bleue de la télécommande pendant plus de 5 secondes.

– "00 RET" s'affiche sur l'afficheur de l'appareil.

- 3 Appuyez de façon répétée sur [1] (droite) de la télécommande jusqu'à ce que "08 FIN" apparaisse sur l'afficheur de l'appareil.
- 4 Appuyez sur [OK] pendant au moins 3 secondes.

### **Cet appareil s'éteint si l'entrée du téléviseur est modifiée.**

Il s'agit d'un phénomène normal en utilisant VIERA Link (HDAVI Control 4 ou supérieur). Pour plus de détails veuillez lire le mode d'emploi du téléviseur.

### **La télécommande ne fonctionne pas correctement.**

- Changez les piles de la télécommande.  $(\Rightarrow 9)$
- ¾ La télécommande et l'appareil principal utilisent des codes différents. Si "SET  $\Box$ " s'affiche sur l'afficheur de l'appareil lorsqu'on pousse sur le bouton de la télécommande, changez le code de la télécommande.  $(\Rightarrow 40, 47)$  $(\Rightarrow 40, 47)$  $(\Rightarrow 40, 47)$

### **Le mode tuner TV n'est pas affiché lorsque le téléviseur est allumé.**

- Ce phénomène peut se produire en fonction des réglages du téléviseur lorsque "Démarrage rapide" est réglé sur "Oui".
- En fonction du téléviseur, ce phénomène peut être évité en reconnectant le câble HDMI à un connecteur d'entrée HDMI différent ou en changeant le réglage de la connexion automatique HDMI.

#### **Vous avez oublié votre mot de passe de censure parentale (niveaux de classement). Le seul recours est d'annuler le verrouillage par niveau de classement.**

- ¾ Ce réglage reprendra alors sa valeur d'usine.
- 1 Allumez l'appareil.
- 2 Appuyez simultanément sur [OK], la touche jaune et la touche bleue de la télécommande pendant plus de 5 secondes.

 $-$  "00 RET" s'affiche sur l'afficheur de l'appareil.

- Appuyez de façon répétée sur [▶] (droite) de la télécommande jusqu'à ce que "03 VL" apparaisse sur l'afficheur de l'appareil.
- 4 Appuyez sur [OK].

### **Cet appareil ne reconnaît pas correctement la connexion USB.**

- Déconnectez et reconnectez le câble USB. Si la connexion n'est toujours pas reconnue, éteignez et rallumez de nouveau cet appareil.
- Les dispositifs USB peuvent ne pas être reconnus par cet appareil s'ils sont connectés en utilisant les choses suivantes:
	- Un concentrateur (hub) USB
	- Un câble d'extension USB autre que celui fourni avec l'Adaptateur de Réseau Local (LAN) Sans Fil DY-WL5 (en option)
- Si vous connectez le DD USB à cet appareil, utilisez le câble d'extension USB fourni avec le DD.

### **L'unité bascule en mode de veille.**

- $\triangleright$  Cet appareil passera automatiquement en mode veille s'il reste inactif pendant 30 minutes.  $(\Rightarrow 21)$  $(\Rightarrow 21)$
- Quand l'heure paramétrée pour l'arrêt temporisé aura passé, l'appareil s'éteindra.  $(\Rightarrow 9)$
- L'un des périphériques de sécurité de l'unité est activé. Appuyez sur [Í/I] sur l'unité centrale pour éteindre l'unité.

### **L'appareil ne s'éteint pas.**

- 1 Appuyez et maintenez [Í/I] sur l'appareil principal pendant 3 secondes. (S'il est toujours impossible d'éteindre l'appareil, débranchez le cordon d'alimentation secteur, attendez 1 minute, puis rebranchez le cordon d'alimentation secteur.)
- 2 Réinitialisez l'appareil de la façon suivante: Tandis que l'appareil est éteint, appuyez et maintenez simultanément [VOL +], [▲ OPEN/ CLOSE] et [Í/I] sur l'unité principale pendant plus de 5 secondes.

# **Vidéo**

### **Les images de cet appareil ne s'affichent pas sur le téléviseur.**

### **L'image est déformée.**

### **Présence d'un tressautement.**

- Une résolution incorrecte est sélectionnée dans "Format vidéo HDMI". Réinitialisez l'appareil de la façon suivante:
- 1 Allumez l'appareil.
- 2 Appuyez simultanément sur [OK], la touche jaune et la touche bleue de la télécommande pendant plus de 5 secondes.
	- "00 RET" s'affiche sur l'afficheur de l'appareil.
- 3 Appuyez de façon répétée sur [1] (droite) de la télécommande jusqu'à ce que "04 PRG" apparaisse sur l'afficheur de l'appareil.
- 4 Appuyez sur [OK] pendant au moins 3 secondes. Réglez à nouveau l'élément.  $(\Rightarrow 36)$  $(\Rightarrow 36)$ 
	- $-$  Si les modes audio Dolby Digital Plus, Dolby TrueHD et DTS-HD ne sont pas reproduits correctement, sélectionnez "Oui" dans "Réglages par défaut" et effectuez les paramétrages adéquats.  $(\Rightarrow 40)$  $(\Rightarrow 40)$
- ¾ L'appareil et le téléviseur utilisent des systèmes vidéo différents.
- 1 Allumez l'appareil.
- 2 Appuyez simultanément sur [OK], la touche jaune et la touche bleue de la télécommande pendant plus de 5 secondes.
	- "00 RET" s'affiche sur l'afficheur de l'appareil.
- 3 Appuyez de façon répétée sur [1] (droite) de la télécommande jusqu'à ce que "05 P/N" apparaisse sur l'afficheur de l'appareil.
- Appuyez sur [OK] pendant au moins 3 secondes. Le système commute de PAL à NTSC ou inversement.
- Le système utilisé sur le disque ne correspond pas à votre téléviseur.
	- Les disques PAL ne peuvent pas être visionnés correctement sur un téléviseur NTSC.
- Lorsque "Méthode de lecture disque 3D" dans le Menu Configuration est réglé sur "Automatique", les images peuvent ne pas être reproduites à cause de la méthode de connexion. Après avoir retiré le disque de l'appareil, sélectionnez "Régler av. lect." dans le Menu Configuration, puis sélectionnez "Lecture 2D" sur l'écran de configuration affiché pour visionner des disques 3D.  $\approx$  [37\)](#page-36-6)
- Si une coloration irrégulière survient sur votre téléviseur, éteignez celui-ci pendant environ 30 minutes. Si cela persiste, éloignez les enceintes du

téléviseur.

### **La sortie de la vidéo ne se fait pas en haute définition.**

¾ Confirmez que le "Format vidéo HDMI" dans le menu réglages soient réglé convenablement.  $(\Rightarrow 36)$  $(\Rightarrow 36)$ 

### **La vidéo en 3D n'est pas reproduite.**

- ¾ Modifiez les réglages comme requis par le format du téléviseur raccordé. (→ [37, "Type de 3D"\)](#page-36-5)
- Est-ce que la configuration de cet appareil et du téléviseur est correcte?  $(\Rightarrow 24)$  $(\Rightarrow 24)$
- ¾ Selon le téléviseur connecté, la vidéo en cours de lecture peut devenir 2D à cause d'un changement de résolution etc. Vérifiez la configuration 3D du téléviseur.
- ¾ Vérifiez que l'entrée vidéo HDMI correcte soit sélectionnée sur le téléviseur.

### **La vidéo 3D n'est pas retransmise correctement en 2D.**

- Sélectionnez "Régler av. lect." dans le Menu Configuration, puis sélectionnez "Lecture 2D" sur l'écran de configuration affiché pour visionner des disques 3D. ( $\Rightarrow$  [37, "Méthode de lecture disque 3D"\)](#page-36-6)
- Les disques qui ont des titres enregistrés en Côte à côte (2 structures d'écran) pouvant bénéficier de la 3D sont visionnés selon la configuration du téléviseur.

#### **Une bande noire s'affiche autour du bord de l'écran. Le format de l'écran est anormal.**

- Confirmez le bon réglage de l'"Aspect TV".  $(\Rightarrow 39)$  $(\Rightarrow 39)$
- ¾ Ajustez le réglage d'aspect du téléviseur.

#### **Pas de son. Volume bas. Son déformé.**

### **Impossible d'entendre le type de son souhaité.**

- ¾ Contrôlez les connexions aux enceintes et autres appareils.  $(\Rightarrow 11-17)$  $(\Rightarrow 11-17)$  $(\Rightarrow 11-17)$  $(\Rightarrow 11-17)$
- Assurez-vous que les paramétrages des enceintes pour vos enceintes sont corrects.  $(\Rightarrow 40)$  $(\Rightarrow 40)$
- Pour effectuer la sortie audio à partir d'un périphérique branché à un câble HDMI, réglez "Sortie audio HDMI" sur "Oui" dans le menu Configuration.  $(\Rightarrow 37)$  $(\Rightarrow 37)$
- Lorsque "Piste sonore secondaire BD-Vidéo" est réglé sur "Oui", Dolby TrueHD, Dolby Digital Plus, DTS-HD Master Audio et DTS-HD High Resolution Audio sont reproduits en Dolby Digital ou DTS Digital Surround.
- Re-master ne fonctionnera pas si le signal bitstream est reproduit à partir de la prise HDMI AV OUT.  $(\Rightarrow 34)$  $(\Rightarrow 34)$
- En fonction de l'équipement connecté, le son peut être déformé si cette unité est branchée à l'aide d'un câble HDMI.

### **Absence de son ambiophonique.**

¾ Appuyez sur [SURROUND] pour sélectionner un effet ambiophonique.  $(\Rightarrow 41)$  $(\Rightarrow 41)$ 

### **Impossible d'obtenir l'audio.**

Lorsque le son est reproduit à partir de la prise HDMI AV OUT, réglez "Dolby D/Dolby D +/Dolby TrueHD", "DTS/DTS-HD" ou "Son MPEG" sur "PCM".  $(\Rightarrow 36)$  $(\Rightarrow 36)$ 

### **Aucun son en provenance du téléviseur.**

- Appuyez sur [EXT-IN] pour sélectionner la source correspondante.  $(\Rightarrow 20)$  $(\Rightarrow 20)$
- Pour connecter l'appareil à un téléviseur à l'aide d'un câble HDMI, vérifiez que la prise HDMI du téléviseur est labélisée "HDMI (ARC)". Si elle n'est pas labélisée de cette manière, effectuez la connexion à l'aide d'un câble HDMI ainsi que d'un câble audio optonumérique.  $(\Rightarrow 15)$  $(\Rightarrow 15)$
- ¾ S'il n'y a aucun son provenant de l'équipement connecté à la prise DIGITAL AUDIO IN de cet appareil, vérifiez que la sortie audio optonumérique de cet équipement est réglée sur PCM.

## **Son Lecture**

### **Le disque ne peut pas être lu.**

- Le disque est sale.  $(\Rightarrow 6)$
- Le disque n'est pas finalisé.  $( \Rightarrow 8)$

### **Les photos (JPEG) ne sont pas lues normalement.**

Les images qui ont été éditées sur un PC, comme une image Progressive JPEG, etc., peuvent ne pas être lues.

### **Je ne peux pas lire BD-Live.**

- La carte SD est protégée en écriture.  $(\Rightarrow 8)$
- Confirmez que cet appareil soit connecté à la bande large passante d'Internet.  $( \Rightarrow 16)$  $( \Rightarrow 16)$
- ¾ Confirmez les réglages "Accès Internet BD-Live".  $(\Rightarrow 38)$  $(\Rightarrow 38)$
- Confirmez que la carte SD se trouve dans la fente  $preve$ ue à cet effet. ( $\Rightarrow$  [20\)](#page-19-0)

### **La piste son et les sous-titres alternatifs ne peuvent être sélectionnées.**

- Les langues ne sont pas enregistrées sur le disque.
- Vous n'êtes pas en mesure d'utiliser le menu option pour changer la bande son et les sous-titrages sur certains disques. Utilisez les menus du disque pour effectuer les changements.  $(\Rightarrow 24)$  $(\Rightarrow 24)$

## **Fonctionnement iPod/iPhone**

### **Impossible de charger ou d'utiliser.**

- ¾ Assurez-vous que iPod/iPhone est bien connecté.  $(\Rightarrow 26)$  $(\Rightarrow 26)$
- BTT230 BTT200 Si des dispositifs iPod/iPhone sont connectés à la fois au port USB et à la station d'accueil, débranchez les deux, puis reconnectez uniquement celui que vous désirez lire.
- La batterie du iPod/iPhone est épuisée. Chargez le iPod/iPhone, puis réessayez.
- Si une action inattendue survient en utilisant l'iPod/ iPhone, reconnectez l'iPod/iPhone ou essayez de redémarrer l'iPod/iPhone.

### **Radio**

### **On entend un son déformé ou du bruit.**

Réglez la position de l'antenne.

### **On entend un son de battement.**

 $\triangleright$  Essayez de garder une certaine distance entre l'antenne et le téléviseur.

### **Le bruit est excessif.**

- Modifiez le son afin qu'il sorte en monophonique. Appuyez sur [AUDIO] pour sélectionner "MONO". Le son devient monaural.
	- ≥ Pour annuler, pressez à nouveau la touche ou changez la fréquence.

Dans des circonstances normales, sélectionnez "AUTO STEREO".

# **Réseau**

### **Impossible de se connecter au réseau.**

- Confirmez la connexion de réseau et les réglages.  $($  $\Rightarrow$  [16](#page-15-2)[, 18](#page-17-2)[, 38\)](#page-37-1)
- ¾ Il peut y avoir des obstacles qui empêchent l'appareil de détecter le réseau domestique. Rapprochez l'appareil et le routeur sans fil l'un de l'autre.
- ¾ Consultez le manuel d'utilisation de chaque dispositif et connectez-les en conséquence.

#### **En utilisant une connexion LAN sans fil, la vidéo provenant d'un serveur de média certifié DLNA n'est pas lue ou bien des images de la vidéo sont perdues pendant la lecture.**

- Un routeur avec un taux de transfert élevé comme un routeur sans fil de 802.11n (2,4 GHz) peut résoudre le problème. Si vous utilisez un routeur sans fil de 802.11n (2,4 GHz), Il est nécessaire de régler le type de cryptage sur "AES". L'utilisation simultanée d'un four à micro-ondes, d'un téléphone sans fil etc. à 2,4 GHz peut causer des interruptions de connexion ou d'autres problèmes.
- $\triangleright$  Sur l'écran "Réglages sans fil" (→ [38\),](#page-37-8) au moins 4 indicateurs de "Réception" doivent être allumés pour que la connexion soit stable. Si 3 indicateurs ou moins sont allumés ou si la connexion est en train de s'interrompre, changez la position ou l'angle de votre routeur sans fil et voyez si l'état de connexion s'améliore. S'il n'y a aucune amélioration, connectez-vous à un réseau filaire et effectuez de nouveau la ["Réglage facile du réseau"](#page-17-3) ( $\Rightarrow$  [18\).](#page-17-3)

# <span id="page-45-0"></span>**Messages**

Les messages ou codes de service suivants peuvent apparaître sur le téléviseur ou sur l'afficheur de l'appareil.

### **Sur le téléviseur**

### **Lecture impossible.**

Vous avez inséré un disque incompatible.

### **Lecture impossible sur ce lecteur.**

- ¾ Vous avez essayé de lire une image non compatible.
- Vérifiez que "SD" sur l'afficheur de l'appareil n'est pas affiché et réintroduisez la carte.

### **Aucun disque inséré.**

¾ Le disque peut avoir été inséré à l'envers.

### $\Diamond$  Cette opération n'est pas disponible.

- ¾ Certaines opérations ne sont pas prises en charge par l'appareil.
	- (Par exemple, ralenti arrière, etc.)

### **L'adresse IP n'est pas configurée.**

Le "Adresse IP" sous "Configuration adresse IP / DNS" est "---. ---. ---. ---". Paramétrez "Adresse IP", "Masque de sous-réseau", et "Adresse Passerelle". (Sélectionnez l'acquisition automatique de l'adresse si nécessaire.)

#### **Le point d'accès sans fil dispose actuellement d'un réglage réseau à faible sécurité. Il est recommandé de configurer sur un réglage plus élevé.**

Paramétrez un niveau de sécurité élevé pour le réseau en vous référant au mode d'emploi du routeur sans fil.

# **Sur l'afficheur de l'appareil**

#### **F99**

L'appareil cesse de fonctionner correctement. Appuyez sur [U/I] de l'unité principale pendant 3 secondes pour mettre l'appareil en veille, puis rallumez-le.

### **NET**

¾ Pendant la connexion à un réseau.

### **No PLAY**

¾ Il y a une restriction d'affichage sur une BD-Vidéo ou  $DVD-Vidéo.$  ( $\Rightarrow$  [39\)](#page-38-6)

#### **No READ**

¾ Le support est sale ou rayé. L'appareil ne peut pas le lire.

### **PLEASE WAIT**

¾ L'appareil suit un processus interne. Il ne s'agit pas d'un mauvais fonctionnement. Vous ne pouvez pas utiliser l'appareil pendant que "PLEASE WAIT" est affiché.

### **REMOVE**

Le dispositif USB absorbe trop d'électricité. Enlevez le dispositif USB.

### <span id="page-46-0"></span>**SET**

### **(" " représente un numéro.)**

¾ La télécommande et l'unité centrale utilisent des codes différents. Modifier le code sur la télécommande.

Appuyez et maintenez [OK] et le bouton numéroté indiqué au même moment pendant plus de 5 secondes.

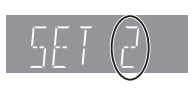

#### **U59**

 $\triangleright$  Cet appareil est chaud.

Il passe en mode de veille pour des raisons de sécurité. Patientez pendant 30 minutes pour que le message disparaisse. Sélectionnez une position avec une bonne

ventilation lorsque vous installez l'appareil.

### **HOD** ou FOD

### **(" " représente un numéro.)**

- ¾ Contrôlez et corrigez les connexions des câbles des enceintes.
- Quelque chose d'inhabituel se passe.
- Contrôlez l'appareil en vous servant du quide de dépannage. Si le code de service reste affiché, procédez comme suit.
	- 1 Débranchez la fiche de la prise secteur, attendez quelques secondes, puis rebranchez-la.
	- 2 Appuyez sur [Í/I] pour allumer l'appareil.

Si le code de service reste affiché malgré la procédure ci-dessus, contactez votre service après vente. Lors de votre appel au SAV, précisez le code de service affiché.

### **IPOD OVER CURRENT ERROR**

¾ L'iPod/iPhone absorbe trop d'électricité. Enlevez l'iPod/iPhone et éteignez l'appareil.

### **START**

Le système est redémarré lors de la mise à jour du logiciel. N'éteignez pas l'appareil.

### **UPD/**

#### **(" " représente un numéro.)**

Le micrologiciel a été mis à jour. Veuillez ne pas couper l'alimentation.

#### **FINISH**

¾ La mise à jour du logiciel est terminée.

### **NOT CONDITIONAL**

L'opération demandée ne peut pas être effectuée.

#### **SET OK**

Les stations sont sélectionnées et la radio se règle sur la dernière station prédéfinie.

#### **ERROR**

¾ Le préréglage automatique a échoué. Préréglez les stations manuellement.

#### **TUNED/STEREO**

¾ Une émission en stéréo ou du son en stéréo est sélectionné.

### **TUNED**

¾ Une émission en monaural ou du son en monaural est sélectionné.

# <span id="page-47-0"></span>**Caractéristiques techniques**

# **GENERAL**

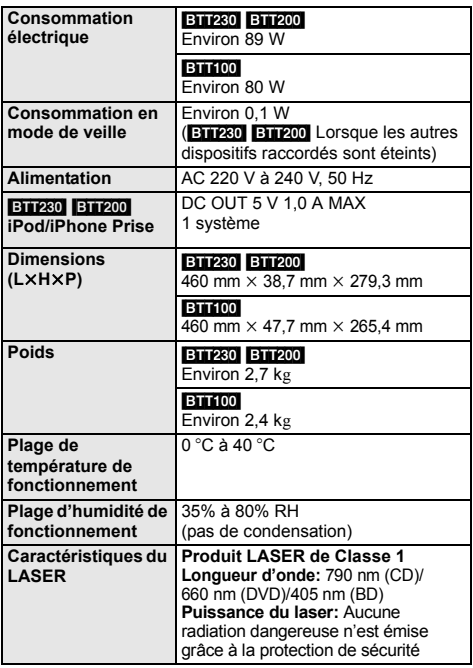

# **SECTION AMPLIFICATEUR**

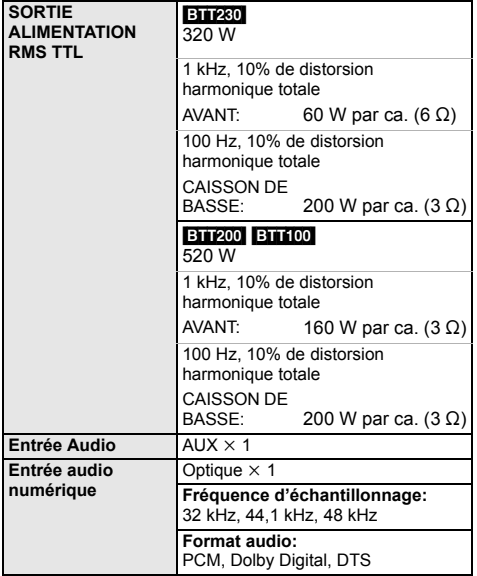

# **SECTION ENCEINTE**

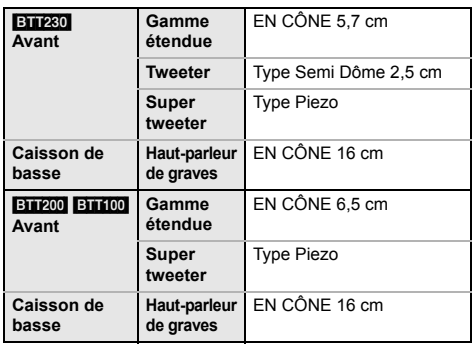

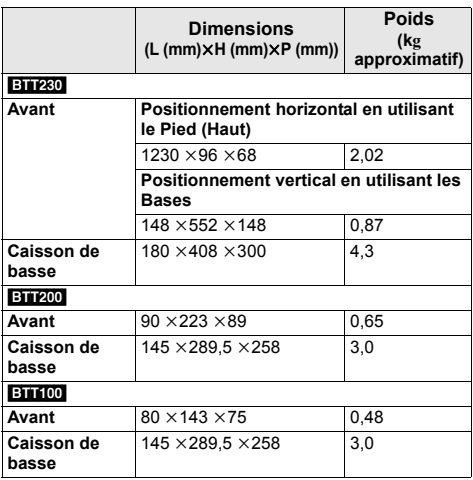

\* [BTT230]

L'impédance des enceintes:

– Enceintes avant: 6  $\Omega$ 

 $-$  Caisson de basse: 3  $\Omega$ 

### [BTT200] [BTT100]

L'impédance de toutes les enceintes est de 3  $\Omega$ .

# **SECTION TUNER FM**

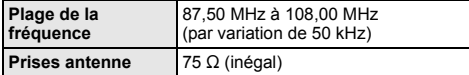

# **SECTION PRISE**

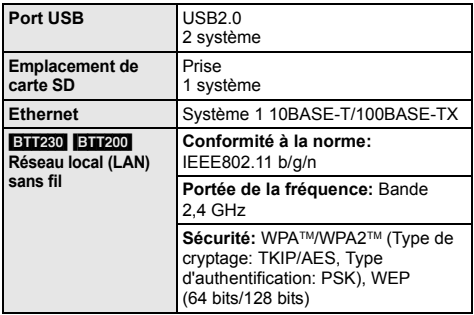

# **SECTION VIDÉO**

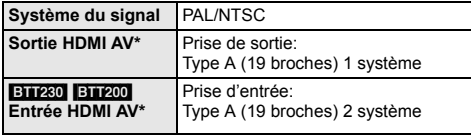

\* Cet appareil prend en charge la fonction "HDAVI Control 5".

Caractéristiques sujettes à modifications sans préavis.

# <span id="page-48-0"></span>**Formats des fichiers**

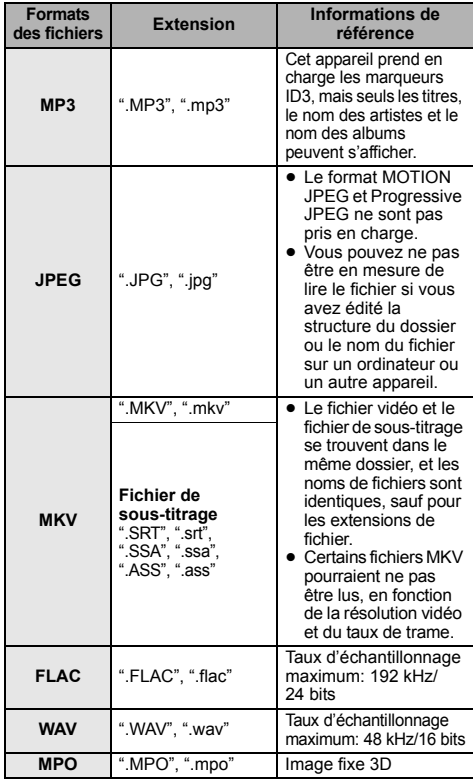

≥ Avec certains états d'enregistrement et structures de dossiers, l'ordre de lecture peut varier ou la lecture peut être impossible.

## <span id="page-48-1"></span>**Format pris en charge par le DLNA**

≥ Les formats de fichier qui ne sont pas pris en charge par votre serveur DLNA ne peuvent pas être lus. **Vidéo**

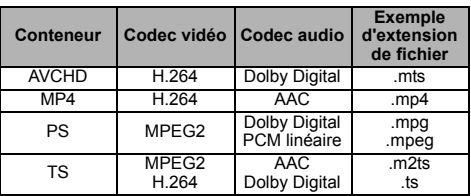

**Photo**

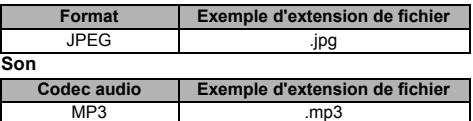

AAC ... . . . . . . m4a FLAC flac PCM linéaire **juin 1997** 

## <span id="page-49-0"></span>**Affichage de la liste des langues**

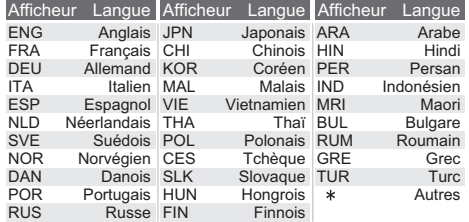

### <span id="page-49-1"></span>**Liste de codes de langues**

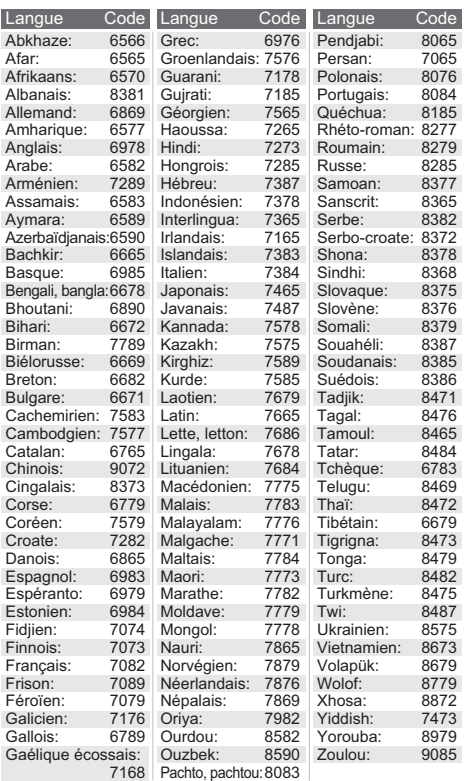

"AVCHD", "AVCHD 3D", "AVCHD Progressive" et "AVCHD 3D/ Progressive" sont des marques commerciales de Panasonic Corporation et de Sony Corporation.

Java est une marque déposée d'Oracle et/ou de ses affiliés.

Fabriqué sous licence de Dolby Laboratories. Dolby, Pro Logic, et le symbole double-D sont des marques déposées de Dolby Laboratories.

Fabriqués sous licence couverte par brevet américain no: 5,956,674; 5,974,380; 6,226,616; 6,487,535; 7,392,195; 7,272,567; 7,333,929; 7,212,872 et autres brevets américains et mondiaux délivrés et en cours de délivrance. DTS-HD, le Symbole, & DTS-HD ainsi que le Symbole ensemble sont des marques déposées & DTS-HD Master Audio | Essential est une marque commerciale de DTS, Inc. Logiciel inclus dans le produit. © DTS, Inc. Tous droits réservés.

HDMI, le logo HDMI et High-Definition Multimedia Interface sont des marques déposées ou enregistrées de HDMI Licensing LLC aux Etats-Unis et dans d'autres pays.

Ce produit est commercialisé dans le cadre de la licence de portefeuille de brevet AVC et de la licence de portefeuille de brevet VC-1 pour une utilisation personnelle et non commerciale par un consommateur, en vue (i) d'encoder une vidéo conformément à la norme AVC et à la norme VC-1 ("AVC/VC-1 Video") et/ou (ii) de décoder une vidéo AVC/VC-1 précédemment encodée par un consommateur dans le cadre d'une activité personnelle et non commerciale et/ou obtenue auprès d'un fournisseur vidéo autorisé à commercialiser des vidéos AVC/VC-1. Aucune licence n'est accordée ni implicite pour toute autre utilisation. Pour plus d'informations, veuillez contacter MPEG LA, LLC. Consultez le site http://www.mpegla.com.

HDAVI Control™ est une marque de commerce de Panasonic Corporation.

VIERA Connect est une marque commerciale de Panasonic Corporation.

Technologie d'encodage du son MPEG Layer-3 brevetée par Fraunhofer IIS et Thomson.

Le logo SDXC est une marque déposée de SD-3C, LLC.

"DVD Logo" est une marque commerciale de DVD Format/Logo Licensing Corporation.

"Wi-Fi", "Wi-Fi Protected Setup", "Wi-Fi Direct", "WPA" et "WPA2" sont des marques commerciales ou des marques déposées de Wi-Fi Alliance.

Le logo Wi-Fi CERTIFIED est une marque d'homologation de Wi-Fi Alliance.

La marque Wi-Fi Protected Setup est une marque de Wi-Fi Alliance.

DLNA, the DLNA Logo and DLNA CERTIFIED are trademarks, service marks, or certification marks of the Digital Living Network Alliance.

Windows est une marque commerciale ou une marque déposée de Microsoft Corporation aux Etats-Unis et dans les autres pays.

"Conçu pour iPod" et "Conçu pour iPhone" signifient qu'un accessoire électronique a été conçu pour se connecter spécifiquement à un iPod, ou un iPhone, respectivement, et a été certifié conforme par le concepteur aux normes de performance Apple.

Apple décline toute responsabilité concernant le fonctionnement de cet appareil ou sa conformité aux normes de sécurité et de réglementation.

Veuillez noter que l'utilisation de cet accessoire avec un iPod ou un iPhone peut affecter la performance de la connexion sans fil. iPhone, iPod, iPod classic, iPod nano, et iPod touch sont des marques de commerce de Apple Inc., enregistrées aux Etats-Unis et dans d'autres pays.

Le nom Skype, les marques et les logos associés ainsi que le logo "S" sont des marques déposées de Skype.

Copyright 2004-2010 Verance Corporation. CinaviaTM est une marque déposée de Verance Corporation. Protégée par le brevet américain 7 369 677 et des brevets mondiaux attribués et en attente d'attribution sous licence de Verance Corporation. Tous droits réservés.

Ce produit contient le logiciel suivant :

- (1) le logiciel développé indépendamment par ou pour Panasonic Corporation,
- (2) le logiciel appartenant à un tiers et sous licence Panasonic Corporation,
- (3) le logiciel sous licence GNU General Public License, Version 2 (GPL v2),
- (4) le logiciel sous licence GNU LESSER General Public License, Version 2.1 (LGPL v2.1) et/ou,
- (5) le logiciel "open source" autre que le logiciel sous licence GPL v2 et/ou LGPL v2.1

Pour les logiciels classés comme (3) et (4), veuillez consulter les termes et les conditions de la GPL v2 et de la LGPL v2.1, qui selon le cas peut se trouver à l'adresse

http://www.gnu.org/licenses/old-licenses/gpl-2.0.html et http://www.gnu.org/licenses/old-licenses/lgpl-2.1.html. En outre, les logiciels classés (3) et (4) sont protégés par plusieurs individus. Veuillez consulter la notice de copyright de ces personnes à l'adresse

http://panasonic.net/avc/oss/bdplayer/AWBPP12.html

Le logiciel GPL/LGPL est distribué dans l'espoir qu'il sera utile, mais SANS AUCUNE GARANTIE, sans même la garantie implicite de VALEUR MARCHANDE ou D'ADAPTATION À UN USAGE PARTICULIER.

Au moins trois (3) ans à compter de la livraison des produits, Panasonic donnera à tout tiers qui nous contactera en utilisant les coordonnées ci-dessous, pour un montant non supérieur à notre coût pour la réalisation physique de la distribution du code source, une copie complète exploitable par ordinateur du code source correspondant, couvert par la GPL v2/LGPL v2.1.

### Coordonnées de contact

cdrequest.bdplayer@gg.jp.panasonic.com

Le code source est également disponible gratuitement pour vous et toute autre personne publique via notre site web ci-dessous. http://panasonic.net/avc/oss/bdplayer/AWBPP12.html

Le logiciel classé (5) inclut les éléments suivants

- 1. Ce produit inclut un logiciel développé par le Projet OpenSSL pour l'utilisation dans la Boîte à outils OpenSSL. (http://www.openssl.org/)
- 2. Ce produit inclut un logiciel développé par la University of California, Berkeley et ses collaborateurs.
- 3. Code FreeType.
- 4. Le logiciel JPEG du Independent JPEG Group.

#### (1) MS/WMA

Cet appareil est protégé par certains droits de propriété intellectuelle de Microsoft Corporation et de tiers. L'utilisation ou la distribution de cette technologie à l'extérieur de cet appareil est interdite sans une licence de Microsoft ou d'une filiale Microsoft autorisée et des tiers.

#### (2) MS/PlayReady/Étiquetage du produit fini

Ce produit contient une technologie qui fait l'objet de certains droits sur la propriété intellectuelle de Microsoft. Toute utilisation ou diffusion de cette technologie en dehors de ce produit est interdite sans la (les) licence(s) appropriée(s) provenant de **Microsoft** 

(3) MS/PlayReady/Avertissements Utilisateur Final

Les propriétaires du contenu utilisent la technologie d'accès au contenu Microsoft PlayReady™ pour protéger leur propriété intellectuelle, y compris le contenu protégé par droits d'auteur. Ce dispositif utilise la technologie PlayReady pour accéder au contenu protégé PlayReady et/ou au contenu protégé WMDRM. Si le dispositif ne parvient pas à bien appliquer les limitations d'utilisation du contenu, les propriétaire de ce contenu peuvent demander à Microsoft de révoquer la capacité du dispositif à consommer le contenu protégé PlayReady. La révocation ne devrait pas affecter le contenu non protégé ni le contenu protégé par d'autres technologies d'accès au contenu. Les propriétaires du contenu peuvent vous demander de mettre à jour PlayReady pour accéder à leur contenu. Si vous refusez une mise à jour, vous ne serez plus en mesure d'accéder au contenu nécessitant une mise à jour.

#### (4) Vorbis, FLAC, WPA Supplicant

Les licences du logiciel s'affichent lorsque "Licence logicielle" dans le menu Configuration est sélectionné.  $(\Rightarrow 40)$  $(\Rightarrow 40)$ 

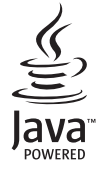

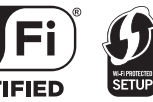

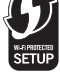

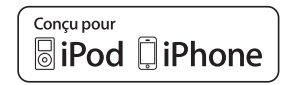

### [BTT230] [BTT200]

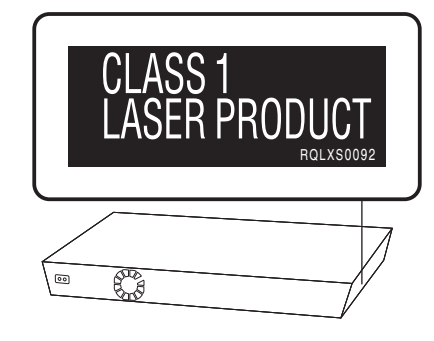

### **BTT100**

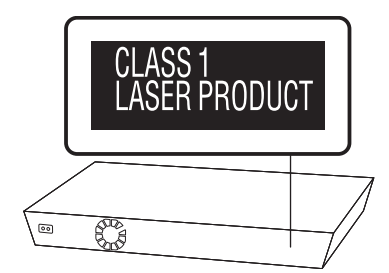

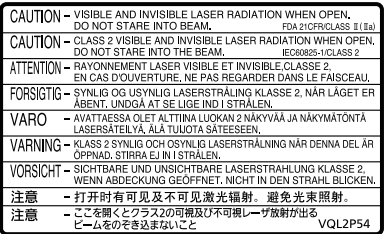

(À l'intérieur de l'appareil)

winderment county common<br>Winsbergring 15, 22525 Hamburg, Germany Pursuant to the applicable EU legislation<br>Panasonic Marketing Europe GmbH Panasonic Testing Centre

n amasonne eor por a aon

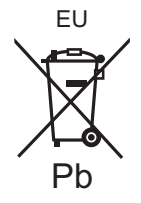

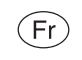

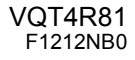